## Welcome

This reference guide describes the many features in your A1000 multimedia handset.

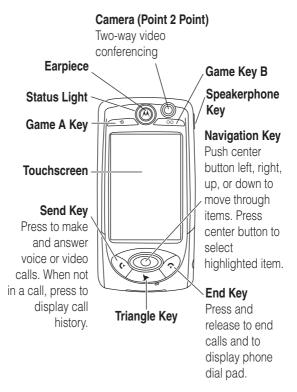

www.motorola.com

MOTOROLA and the Stylised M Logo are registered in the US Patent & Trademark Office. All other product or service names are the property of their respective owners. The Bluetooth trademarks are owned by their proprietor and used by Motorola, Inc. under licence.

© Motorola, Inc. 2004.

#### Software Copyright Notice

The Motorola products described in this manual may include copyrighted Motorola and third party software stored in semiconductor memories or other media. Laws in the United States and other countries preserve for Motorola and third party software providers certain exclusive rights for copyrighted software, such as the exclusive rights to distribute or reproduce the copyrighted software. Accordingly, any copyrighted software contained in the Motorola products may not be modified, reverse-engineered, distributed, or reproduced in any manner to the extent allowed by law. Furthermore, the purchase of the Motorola products shall not be deemed to grant either directly or by implication, estoppel, or otherwise, any licence under the copyrights, patents, or patent applications of Motorola or any third party software provider, except for the normal, non-exclusive, royalty-free licence to use that arises by operation of law in the sale of a product.

While Products specifications and features may be subject to change without notice, we are making every possible effort to ensure that user manuals are updated on a regular basis to reflect product functionality revisions. However, in the unlikely event that your manual version does not fully reflect the core functionality of your product, please let us know. You may also be able to access up-to-date versions of our manuals in the consumer section of our Motorola web site, at http://www.motorola.com.

# **Contents**

| Welcome                                                 | .1 |
|---------------------------------------------------------|----|
| Getting Started1                                        | 12 |
| What's in the Box?                                      |    |
| About this Guide1                                       | 12 |
| Optional Features                                       | 13 |
| Optional Accessories1                                   | 13 |
| Installing the USIM Card                                | 13 |
| Installing the Memory Card                              | 15 |
| Battery Use1                                            | 16 |
| Installing the Battery                                  |    |
| Charging the Battery using the Travel Charger1          |    |
| Charging the Battery using the Desktop Charging Cradle1 |    |
| Turning Your Handset On and Off                         |    |
| Setting Up Your Handset for the First Time              |    |
| Making and Answering Calls                              |    |
| Making a Call                                           |    |
| Answering a Call                                        |    |
| Using Your Handset                                      | 22 |
| Handset Screen                                          |    |
| Using Touchscreen Control                               |    |
| Using the 8-way Navigation Key                          |    |
| Using the Triangle Key                                  |    |
| Using the Game Keys                                     |    |
| Game Key A and Game Key B                               |    |
| Opening Applications                                    |    |
| Folders                                                 | 26 |

| Switching Folders                      | 26 |
|----------------------------------------|----|
| Filing New Entry in Folder             | 26 |
| Moving Entry to a Different Folder     | 27 |
| Adding, Renaming, and Deleting Folders | 27 |
| Status Indicators                      | 27 |
| Status Light                           | 30 |
| Entering Text                          | 30 |
| Handwriting Recognition                | 30 |
| Virtual Keyboard                       | 31 |
| Using AGPS Location Information        | 32 |
| Limitations of AGPS                    | 32 |
| ome Screen                             | 34 |
| Displaying the Home Screen             | 34 |
| Screen Contents                        | 34 |
| Personalising Home Screen              | 35 |
| alling Features                        |    |
| Opening Phone Application              |    |
| Displaying Your Phone Number           |    |
| Using the Internal Speakerphone        | 37 |
| Adjusting the Volume                   | 37 |
| Making a Voice Call                    | 38 |
| Dialling with the Keypad               | 38 |
| Dialling Special Characters            |    |
| Dialling Stored Phone Numbers          | 39 |
| Redialling Failed Voice Calls          |    |
| Making a Video Call                    |    |
| Making a Video Call to Another Handset |    |
| Making a Video Call to a Computer      |    |
| Using Automatic Redial                 |    |
| Calling an Emergency Number            | 42 |
|                                        |    |

| Using AGPS During an Emergency Call        | .42 |
|--------------------------------------------|-----|
| Entering the Call                          |     |
| Sending Tones                              |     |
| Answering Calls                            |     |
| Clearing the History List                  | .44 |
| Using Features While on a Voice Call       |     |
| Muting Microphone                          |     |
| Putting a Call on Hold                     |     |
| Transferring a Call                        |     |
| Making Another Call While a Call is Active | .46 |
| Switching Between Calls                    |     |
| Joining Calls in a Grouptalk               | .47 |
| Adding Calls to a Grouptalk                | .47 |
| Using Features While on a Video Call       | .47 |
| Muting Microphone                          | .47 |
| Blocking Video                             | .48 |
| Viewing Call History                       | .48 |
| Making Calls from the History List         | .48 |
| Clearing the History List                  | .49 |
| Switching to Aeroplane Mode                | .49 |
| Switching Lines                            | .50 |
| Turning off Call Ringing                   | .50 |
| Using Optional Network Features            | .50 |
| Using Caller ID                            | .50 |
| Hiding your Caller ID                      | .50 |
| Using Call Waiting                         |     |
| Using Call Diverting                       | .51 |
| Using Call Barring                         | .53 |
| Monitoring Handset Use                     |     |
| Setting In-Call Timer Options              | .54 |

| Viewing Call Time Information                 | .55 |
|-----------------------------------------------|-----|
| Resetting Call Timers                         | .55 |
| Viewing Call Charges                          |     |
| Using Voicemail and Videomail                 | .56 |
| Storing Your Voicemail or Videomail Number    | .57 |
| Listening to a Voicemail or Videomail Message |     |
| Messages and Email                            |     |
| Setting up Messaging Accounts                 | .58 |
| Email                                         |     |
| Multimedia and Text Messages                  |     |
| Opening Messaging Application                 | .63 |
| Creating and Sending Messages                 | .64 |
| Email and Text Message                        | .64 |
| Multimedia Messages                           |     |
| Receiving and Reading Messages                | .67 |
| Saving Sender's Address as a Contact          |     |
| Messaging Folders                             |     |
| Finding Messages                              |     |
| Setting Email Preferences                     |     |
| Contact List                                  |     |
| Opening Contacts Application                  |     |
| Adding Contacts                               |     |
| Adding New Fields                             | .74 |
| Recording Voice Tags for Contacts             | .74 |
| Deleting Voice Tags                           | .75 |
| Finding Contacts                              |     |
| Editing Contacts                              |     |
| Communicating with Contacts                   | .77 |
| Using Voice Dialling                          | .78 |
| Sending Contact Details                       |     |
|                                               |     |

| Sending as vCard                                       | 78 |
|--------------------------------------------------------|----|
| Sending as Text                                        | 79 |
| Creating Owner Card                                    |    |
| Viewing Owner Card                                     |    |
| Sorting Contacts:                                      |    |
| Customising Handset Settings                           | 81 |
| Setting the Wallpaper Image                            | 81 |
| Setting the Screen Brightness                          | 82 |
| Setting the Screen Calibration                         | 82 |
| Setting the Volume for System Sounds                   | 82 |
| Setting a Triangle Key Shortcut                        | 83 |
| Choosing Ringtunes                                     | 83 |
| Choosing Ringtunes for Calls                           | 84 |
| Choosing Ringtunes for Messages                        | 84 |
| Choosing a Vibrate Pattern                             | 84 |
| Installing Ringtunes                                   | 85 |
| Ringtune File Formats                                  | 85 |
| Installing Audio Files as Ringtunes                    |    |
| Installing Saved Audio Files as Ringtunes              | 86 |
| Getting More Out of Your Handset                       | 87 |
| Installing the A1000 Desktop Suite                     |    |
| Connecting a Bluetooth Device                          |    |
| Changing Your Bluetooth Settings                       |    |
| Connecting to a Computer                               |    |
| Setting Up a USB Cable Connection                      |    |
| Setting Up a Bluetooth Connection                      | 90 |
| Using the Desktop Suite                                |    |
| Using Remote Synchronisation                           |    |
| Setting Up Your Account                                |    |
| Downloading and Installing Applications on the Handset |    |

| Downloading and Installing Applications from Web        | .92 |
|---------------------------------------------------------|-----|
| Installing Application from Email or Multimedia Message | .92 |
| Installing Application from Computer                    | .92 |
| Installing Application from a Memory Card               | .93 |
| Installing and Downloading Files Between the Memory     |     |
| Card and Computer                                       | .94 |
| Using Picsel Viewer                                     |     |
| Opening Documents                                       |     |
| Navigating Documents                                    |     |
| Setting Preferences                                     |     |
| Personal Organiser Features                             |     |
| Calendar                                                |     |
| Adding a Calendar Entry                                 |     |
| Switching Calendar Views                                |     |
| Assigning Colours to Calendar Folders                   | 102 |
| Deleting Entries                                        |     |
| Moving Entries to the To Do Application                 | 103 |
| Sending Entries                                         | 104 |
| Setting Calendar Preferences                            | 104 |
| To Do                                                   | 105 |
| Adding Entries:                                         | 106 |
| Marking Tasks as Complete                               | 107 |
| Finding Entries                                         | 108 |
| Deleting Entries                                        | 108 |
| Moving Entries to Calendar                              | 108 |
| Sending Entries                                         | 109 |
| Setting To Do Preferences                               | 109 |
| Notes                                                   | 110 |
| Adding Notes                                            | 110 |
| Using Paste                                             | 110 |

| Playing a Music Playiist             |
|--------------------------------------|
| Setting Playlist to Shuffle Profile  |
| Setting Repeat Profile               |
| Setting Music Preferences130         |
| Saving Audio Files130                |
| Deleting Audio Files131              |
| Sending Audio Files131               |
| Camera                               |
| Opening Camera Application           |
| Using the Front and Back Camera Lens |
| Using the Camera Control Keys        |
| Taking Still Pictures                |
| Selecting Camera Settings            |
| Recording Video Clips                |
| Using Self-Timer                     |
| Available Memory Indicator           |
| Switching to Pictures                |
| Switching to Video                   |
| Video                                |
| Opening Video                        |
| Playing a Video Clip                 |
| Switching to Landscape View          |
| Setting Repeat Profile               |
| Playing Quickplay Video and Audio    |
| Viewing Clip Information             |
| Saving Video Clips                   |
| Deleting Video Clips                 |
| Sending Video Clips                  |
| Pictures                             |
|                                      |
| Opening Pictures141                  |

| Viewing Pictures               |
|--------------------------------|
| Viewing Slideshow143           |
| Viewing Picture Information145 |
| Rotating Pictures145           |
| Drawing on Pictures145         |
| Adding Stamps to Pictures146   |
| Adding Frames to Pictures147   |
| Sorting Pictures147            |
| Sending Pictures               |
| Deleting Pictures              |
| Troubleshooting                |
| Index                          |

# Getting Started

#### What's in the Box?

Your multimedia handset comes with a:

- · Rechargeable battery
- · Rapid charger and regional adapter
- · Desktop charging station
- Stylus
- Stereo headset with send/end key
- CD-ROM with PC sync software, downloadable media files, utilities, and various applications
- USB data cable
- · Removable memory card with SD/MMC adapter (see Note)
- Protective carrying case (see Note)
- User documentation

**Note:** The in-box items may vary by country. Contact 3 for more details.

You can customise your handset for maximum performance and portability. To buy Motorola Original™ accessories and for more information, visit:

www.hellomoto.com

#### About this Guide

This reference guide is a companion to the user's guide that is packaged with your handset. Refer to the user's guide for general information about using the handset. This reference guide contains

all of the information in the user's guide, plus information about additional handset features.

#### Optional Features

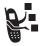

This label identifies an optional network, USIM, or subscriber-dependent feature that may not be offered by all service providers in all geographical areas. Contact your service provider for more information.

#### Optional Accessories

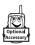

This label identifies a feature that requires an optional Motorola Original™ accessory.

# Installing the USIM Card

Your USIM (Universal Subscriber Identity Module) card contains your phone number, service details, and phonebook/message memory.

**Caution:** Do not bend or scratch your USIM card. Avoid exposing your USIM to static electricity, water, or dirt.

#### Action

 Push down the release latch, and slide the back cover down to remove it.

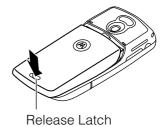

2 Slide the USIM card door toward the top, then lift upward to open.

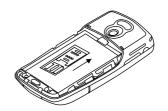

3 Insert the USIM card into the tray (gold plated contacts facing down, and notch to the right).

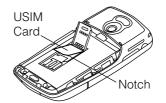

#### Action

4 Close the USIM card door, then slide downward to lock, as shown on the door and in the illustration.

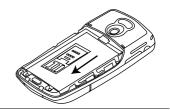

## Installing the Memory Card

The memory card lets you store multimedia files, such as audio clips, pictures, and video clips.

#### Action

- 1 If back cover is on, remove it as described in the procedures.
- 2 Slide the memory card door to the left, as shown in the illustration, and lift open.

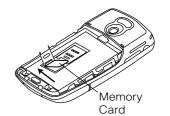

- 3 Insert the memory card into the tray (gold plated contacts facing down, and notches to the right).
- 4 Close the memory card door, then slide downward to lock it.

## Battery Use

Battery performance depends on many factors including your wireless carrier's network configuration; signal strength; the temperature at which you operate your handset; the features and/ or settings you select and use; items attached to your handset's accessory connector port; your voice, data, and other application usage pattern.

**Caution:** To prevent injuries or burns, do not allow metal objects to contact or short-circuit the battery terminals.

To maximise your battery's performance:

- Always use Motorola Original<sup>™</sup> batteries and battery chargers. The handset warranty does not cover damage caused by using non-Motorola batteries and/or battery chargers.
- New batteries or batteries stored for a long time may require a longer charge time.
- Maintain the battery at or near room temperature when charging.
- Do not expose batteries to temperatures below -10°C (14°F) or above 45°C (113°F). Always take your handset with you when you leave your vehicle.
- When you do not intend to use a battery for a while, store it uncharged in a cool, dark, dry place, such as a refrigerator.
- Batteries gradually wear down and require longer charging times. This is normal. If you charge your battery regularly and notice a decrease in talk time or an increase in charging time, then it is probably time to purchase a new battery.

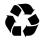

The rechargeable batteries that power this handset must be disposed or properly and may need to be recycled. Refer to your battery's label for battery type. Contact your local recycling centre for proper disposal methods.

**Warning:** Never dispose of batteries in a fire because they may explode.

## Installing the Battery

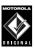

Use only Motorola Original™ batteries and accessories. Store batteries in their protective cases when not in use.

#### Action

- 1 Remove the battery from its plastic bag
- 2 If the back cover is on, remove it as described in the procedures.
- Insert the battery under the tab and push down.

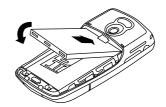

4 Replace back cover and slide into place until it locks.

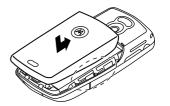

# Charging the Battery using the Travel Charger

New batteries are shipped partially charged. Before you can use your handset, you need to install and charge the battery, as indicated by the following instructions. Some batteries perform best after several charge/discharge cycles.

#### Action

1 Plug the charger in with the release tab up.

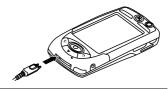

- 2 Plug the other end into an electrical outlet. While the battery is charging, Charging Battery and the battery's current charge level (Very Low to High) display on the screen.
- 3 When Charging Complete displays, press the release tab and remove the charger.

# Charging the Battery using the Desktop Charging Cradle

#### Action

- Plug the travel charger, release tab end, into the back of the charging cradle with the release tab up.
- Plug the other end into an electrical outlet.

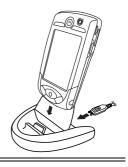

# Turning Your Handset On and Off

After you turn the handset on, your personal home page displays after the startup sequence (see page 34).

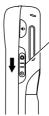

Slide switch down for 1 second to turn on or off.

## Setting Up Your Handset for the First Time

When you turn on the handset for the first time, you need to:

- Install the A1000 Desktop Suite from the in-box CD. See page 88 for set up and installation procedures.
- Select primary and secondary languages
- Calibrate the screen for accurate screen taps (see page 82).
- Set time and date (see page 111).

If you want to enter information about yourself into the handset, see "Creating Owner Card" on page 79.

# Making and Answering Calls

To make and answer calls, your handset must:

- be turned on
- have a USIM card installed
- · have a network connection with adequate signal strength

## Making a Call

#### Action

- 1 Press 🕤 or tap
- 2 Select a voice or video call by tapping:
  - voice call
  - video call
- 3 Use the stylus to tap the number you want to enter on the keypad.
- 4 Press .
- 5 Press to turn on the speakerphone during the call (see page 37).

Note: You must be in an active call to use the speakerphone.

6 To end the call, press **⊙**.

#### Answering a Call

When you receive a call, the handset rings or vibrates (unless set to Silent profile).

#### Action

- 1 Press or tap **Answer**.
- 2 To end the call, press 2.

# Using Your Handset

See page 1 for a basic handset diagram.

#### Handset Screen

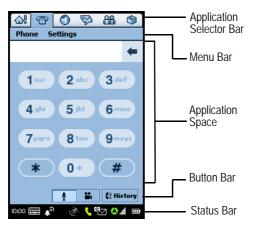

| Application<br>Selector Bar | Shows six icons that allow easy to access to commonly used applications. |  |
|-----------------------------|--------------------------------------------------------------------------|--|
| Menu Bar                    | Shows menus for the open application.                                    |  |
| Application<br>Space        | Shows the open application.                                              |  |
| Button Bar                  | Shows buttons you can select in the open application.                    |  |
| Status Bar                  | Shows handset status information.                                        |  |

# Using Touchscreen Control

The stylus fits in a compartment on the side of the handset. Using the stylus, tap once on an icon, text, or on-screen button to select and open an item.

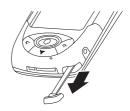

## Using the 8-way Navigation Key

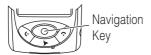

You can press the navigation key up, down, left, or right to highlight an item. Press the centre key to select the highlighted item.

**Note:** This guide describes how to use touchscreen control to use the features. In most cases, it does not include the equivalent 8-way Navigation key for using the feature.

# Using the Triangle Key

The Triangle key ( ) provides access to unique features from 3. See 3 's Dive in welcome pack for more details.

- Press to open the browser.
- Press and hold for 3 seconds to go to My Shortcut.

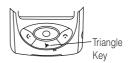

**Note:** The default shortcut is Home. To change the shortcut, see page 83.

### Using the Game Keys

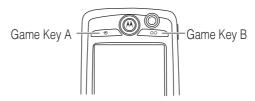

#### Game Key A and Game Key B

These keys are used when you play games on your handset. The action of each key varies depending on the game being played.

Tip: You can press Game Key A (♠) to open the first (leftmost) menu in the menu bar. Press ♠ again to close the menu.

## Opening Applications

Your handset has many built-in applications for communications, personal organisation, and entertainment. Each application has an associated icon.

You can open an application in the following ways:

- Select an icon in the Application Selector bar.
- Select . The Application Launcher displays, showing icons of all of your handset's applications. Select the application you want to open.

**Note:** You don't have to save and close an application before going to another. Changes or entries in the opened application are automatically saved.

#### The following icons open the handset applications:

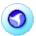

Browse (see page 120)

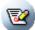

Notes (see page 110)

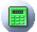

Calculator (see page 99)

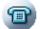

Phone (see page 36)

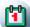

Calendar (see page 99)

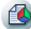

Picsel Viewer (see page 124)

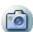

Camera (see page 132)

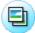

Pictures (see page 141)

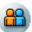

Contacts (see page 71)

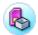

SimApps (see page 149)

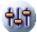

Control Panel (see page 82)

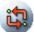

SyncML (see page 90)

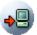

Desktop Suite (see page 90)

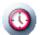

Time (see page 111)

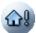

Home (see page 34)

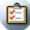

To do (see page 105)

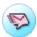

Messaging (see page 58)

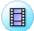

Video (see page 137)

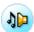

Music (see page 124)

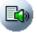

Voice (see page 115)

#### **Folders**

Many applications include a group of folders. The current folder name appears on the right side of the menu bar at the top of the screen.

You can use folders to organise your entries. For example, you can create separate folders for business and personal entries.

### Switching Folders

Tap the current folder name, then select a folder from the list. To view every entry in every folder, select All.

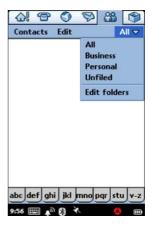

### Filing New Entry in Folder

#### Action

- 1 In the application, select a folder.
- Create a new entry. The entry is automatically assigned to the folder.

### Moving Entry to a Different Folder

#### Action

- 1 Open the entry.
- 2 Select a different folder. The entry is moved to the folder.

### Adding, Renaming, and Deleting Folders

#### Action

- 1 Tap the current folder, then select **Edit folders**.
- 2 To add a new folder, tap Add. To rename a folder, tap Rename.

To remove a folder, tap **Delete**.

#### Status Indicators

The status bar at the bottom display the following status indicators:

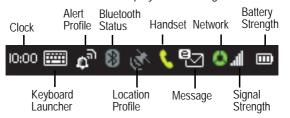

**Clock** – Shows the current time. Tap clock to briefly display the date.

**Keyboard Launcher** – Tap to display the on-screen keyboard. (The keyboard displays only when the cursor is in a text-entry field.)

**Alert Profile –** Shows the current alert profile:

Audio: 🛋

Vibrate: WE

Silent: 🚨

The alert profile indicates how the handset notifies you of an incoming call or message.

To change the alert profile, tap the indicator, then select a new settina.

Bluetooth Status - Shows the current Bluetooth status:

On: White Off: Grav

Tip: You can tap the icon, then select to turn on or turn off Bluetooth (see page 88).

**Location Profile – Shows if the GPS (Global Positioning System)** Location service is off, idle (in standby), or busy (requesting location information). The colour indicates the Location profile:

Off: Gray Idle: White Busy: Green

To turn the Location service on or off, tap the indicator, then select the setting you want. The Location service allows you to track your current location on the handset screen.

Handset - Shows the status of an active call:

Connected: 0

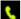

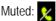

When not in an active call:

Voicemail waiting:

Videomail waiting:

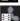

Note: Videomail may not be offered by all service providers in

all geographical areas.

Message – Shows that you have a new message and the type of message:

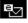

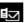

Email: Text message: Multimedia message: Mo

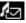

If an multimedia message or text message sender's phone number is in your Contact list, the indicator is white. If the sender's phone number is not in your Contact list, the indicator is amber. If multiple types of new messages are available, displays.

**Network** – Shows the type of network service connection:

No service: 🔼 (gray)

Emergency service: 6 (red)

Connected to GSM home network: (one green segment)

Connected to GPRS home network: (two green segments)

Connected to video coverage home network: (three green segments)

Roaming to non-home type network: (three amber segments)

Aeroplane profile (handset disabled):  $\cline{4}$ 

To turn Aeroplane profile on or off, tap the indicator, then select the setting you want (see page 49).

**Signal Strength** – Shows the network signal strength. The more bars, the stronger the network signal.

Battery Strength – Shows the amount of charge in your battery. The more bars, the greater the charge. The indicator is amber when the handset is using a large amount of battery power, such as during a video call. When displays, the battery is charging, and when displays, the battery cannot receive a charge.

# Status Light

The top of the handset has a 3-colour light that shows the network status and when you have an incoming call or message.

| Indication                                     | State                                                     |
|------------------------------------------------|-----------------------------------------------------------|
| Alternating green/red (stops after 15 seconds) | Any incoming call or message                              |
| Rapidly flashing green                         | In service and no messages                                |
| Alternating green/red                          | In service and message waiting                            |
| Slowly flashing red                            | No service and no messages                                |
| Rapidly flashing red                           | No service and message waiting                            |
| Rapidly flashing amber                         | Roaming and no messages                                   |
| Alternating amber/red                          | Roaming and message waiting                               |
| Continuous red                                 | Battery charging (when connected to battery charger)      |
| Continuous green                               | Battery fully charged (when connected to battery charger) |

### Entering Text

Two text entry methods make it easy to enter names, numbers, and text messages on your handset.

## Handwriting Recognition

**Note:** You can use the handwriting pad only when the screen cursor is in a field that allows you to enter text.

You can use the stylus as a pen to write letters, numbers, and punctuation. To write with the stylus, tap [ in the status bar. The

handwriting pad or the keyboard displays (depending on which you used last). If the keyboard displays, tap , then tap **Handwriting** in the popup menu.

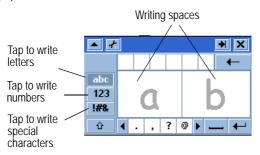

To write, tap the letter, number, or characters button on the left side of the handwriting pad. Then use the stylus to write in one of the two writing spaces. For best performance, alternate between the writing spaces so recognition can occur in one while you write in the other.

To enter punctuation marks, special characters, spaces, and returns, tap the buttons beneath the writing spaces.

## Virtual Keyboard

**Note:** You can use the keyboard only when the screen cursor is in a field that allows you to enter text.

To use the on-screen keyboard to type text, tap in the status bar. The handwriting pad or the keyboard displays (depending on which you used last). If the handwriting pad displays, tap again, then tap Roman Keyboard in the popup menu.

To type, tap the keyboard keys with the stylus.

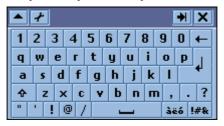

### Using AGPS Location Information

Your handset can use Assisted Global Positioning Service (AGPS) to tell the network where you are physically located.

To change your Location Profile setting, tap the Location Profile icon (a) in your handset's status bar (page 28).

#### Limitations of AGPS

Sometimes adequate signals from multiple satellites are unavailable, usually because your AGPS handset's antenna cannot establish a view of a wide area of open sky. In these cases, the AGPS feature will not work. Such situations include, but are not limited to, the following:

- · in underground locations
- inside of buildings, trains, or other covered vehicles
- under any other metal or concrete roof or structure
- · between tall buildings or under dense tree cover
- near a powerful radio or television tower
- when your AGPS antenna is covered (for example, by your hand or other object) or facing the ground

 when there are temperature extremes outside the operating limits of the handset

Even where location information can be calculated in such situations, it may take more time than usual, and your location estimate may not be as accurate. Walking or driving very slowly may also substantially reduce AGPS performance.

Even where adequate signals from multiple satellites are available, your AGPS feature will provide only an approximate location, often within 150 feet (45 metres) but sometimes much farther from your actual location.

The satellites used by your handset's AGPS feature are controlled by government bodies and are subject to changes implemented by them. These changes may affect the performance of your handset's AGPS feature.

#### Home Screen

The Home screen shows a variety of content. This could be a summary of your appointments, messages, and personal links to content such as news, entertainment, and sports.

## Displaying the Home Screen

The Home screen displays after the startup sequence when you turn on the handset. You can also display the Home screen by tapping in the Application Selector bar.

#### Screen Contents

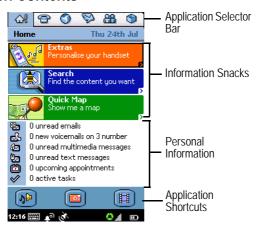

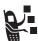

**Information Snacks** – Shows the three most recently received information snacks (headlines). Tap a snack to go to a Web page with more information.

**Note:** See 3 's Dive in welcome pack for information about information snacks.

**Personal Information** – Shows information you want displayed in your Personal Information section. Depending on the items you select, this section shows the number of new voicemail, messages, appointments, and active tasks you have.

**Application Shortcuts** – Shows 3 icons for fast access to your favourite applications.

# Personalising Home Screen

#### Action

- 1 Go to the Home screen (if not already shown).
- 2 Tap Home > Preferences.
- 3 Tap Events tab.
- 4 Select up to six items you want displayed in the Personal Information section by tapping the appropriate checkbox.

**Note:** When six items are already selected, the other items are no longer selectable. To change or add a selection, you must remove the checkmark from a currently selected item.

- 5 Tap **Applications** tab.
- 6 Select the three applications you want displayed in the Applications Shortcuts section, then tap Done.

**Note:** To receive updated information from 3, tap **Content** tab, then tap **Update**. Refer to 3 's Dive in welcome pack for more details.

# Calling Features

### Opening Phone Application

Use the Phone application to make voice and video phone calls. You can open this application in the following ways:

- Press . When the Phone application opens, a list of the most recently entered calls displays.
- Press or tap in the Application Selector bar or Application Launcher. When the Phone application opens, the dialling keypad displays:

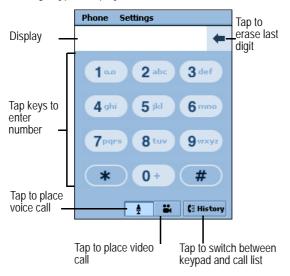

# Displaying Your Phone Number

Your phone number must be programmed on your USIM card to use this feature. Tap in the Application Selector bar. Tap Handset > My line(s). The handset shows your phone number(s).

# Using the Internal Speakerphone

To turn on the internal speakerphone during an incoming or active call, press .

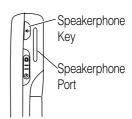

# Adjusting the Volume

Press the top of the volume key to increase volume or the bottom of the key to decrease volume for the earpiece, speakerphone, or headset during a call.

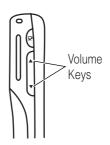

# Making a Voice Call

# Dialling with the Keypad

### Action

- 1 Tap in the Application Selector bar or Application Launcher.
- 2 Select a voice call by tapping (
- 3 Tap the phone number on keypad.
- 4 If you make a mistake while entering, tap to delete the last digit entered. Tap and hold to delete multiple or all digits.
- 5 Double tap ( ) or to make the call.

## Dialling Special Characters

While entering (with digits displayed), tap the star key to insert special dialling characters into phone number.

## Action

- 1 Tap \* (star key) once to insert a star character into phone number.
- 2 Tap and hold star key to insert a pause character (p) into phone number.

A pause causes handset to wait until the call connects before it enters the next digit(s).

3 Tap and hold # key to insert a wait character (w) into phone number.

A wait character causes handset to wait until the call connects, and then prompts for confirmation before it enters the next digit(s).

# Dialling Stored Phone Numbers

You can automatically dial stored phone numbers (see page 71)

# Redialling Failed Voice Calls

If a voice call fails (busy or not answered), **Call Failed** displays. To redial the call, tap the **Retry** button.

# Making a Video Call

You can make video calls to other devices that have video call capabilities.

## Making a Video Call to Another Handset

You can make a video call to another handset by entering the phone number on the keypad.

**Shortcut:** You can automatically place video calls to stored phone numbers.

### Action

1 Tap in the Application Selector bar or Application Launcher

- 2 Position the front camera lens or P2P (point-to-point) lens so that it faces the image you want to send, (see page 133.)
  Note: The speakerphone automatically turns on during a video call.
- 3 Tap the phone number on keypad.

If you make a mistake while entering, tap to delete the last digit. Tap and hold to delete multiple or all displayed digits.

4 Tap 👪 .

When the call connects, the screen shows the remote camera image on top and the local image on the bottom.

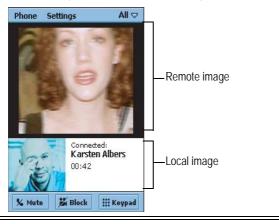

# Making a Video Call to a Computer

To make a video call to a computer, you can use:

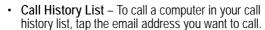

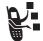

- Contacts To call stored phone numbers, see page 71.
- Embedded email address To call a computer's email address, tap the address in an email, text message, multimedia message, or an HTML page.

# Using Automatic Redial

When Automatic Redial is turned on, the handset automatically redials failed voice calls (busy or no signal). If the call does not go through after 10 redial attempts, the handset stops redialling.

To turn on Automatic Redial:

- 1 Tap in the Application Selector bar or Application Launcher.
- 2 Tap Settings > Call control.
- 3 On the Basic tab, check the Auto redial box.

# Calling an Emergency Number

Your service provider may program one or more emergency phone numbers, such as 999, that you can call under any circumstances, even when your handset is locked or the USIM card is not inserted.

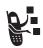

Your service provider can program additional emergency numbers into your USIM card. However, your USIM card must be inserted in your handset in order to use the numbers stored on it. See your service provider for additional information on this issue.

**Note:** Emergency numbers vary by country. Your handset's preprogrammed emergency number(s) may not work in all locations, and sometimes an emergency call cannot be placed due to network, environmental, or interference issues.

# Using AGPS During an Emergency Call

When you make an emergency call, your handset's assisted-Global Positioning System (AGPS) feature can calculate your approximate location and help emergency service personnel find you.

## Notes:

- This feature can work only if the emergency response centre can receive and process location information. If you are concerned about whether your local emergency response centre can receive AGPS location information, contact your local authorities.
- In order for the AGPS feature to work when making emergency calls, the service must be turned on (see page 28).

For best results, you should be located where your handset's antenna can establish a clear view of the open sky. This allows your handset to access AGPS satellite signals. Even under good conditions, it may take 30 seconds or more to determine your approximate location. This time increases and the accuracy of the results decreases with reduced access to satellite signals.

If your handset does not have access to AGPS satellite signals, the location of the nearest cell tower in contact with your handset is automatically provided to the emergency response centre.

Because of the limitations of the AGPS feature, always provide your best knowledge of your location to the emergency response centre, just as you would when using a handset without AGPS capabilities. Also, remain on the handset for as long as the emergency response centre instructs you.

## Entering the Call

## Action

- 1 Press keypad keys to enter the emergency number.
- 2 Press to call the emergency number.

# Sending Tones

While you are on a call, you can enter information such as credit card numbers, passwords, and extensions by sending tones.

- 1 In the call screen, tap Keypad.
- 2 Tap the characters you want to send on the keypad. The characters are sent as tones to the network.

# Answering Calls

When you receive an incoming voice or video call, the handset rings or vibrates (unless set to Silent profile).

### Action

Press or tap **Answer** to answer the call.

*Note:* Press to turn on the speakerphone.

If you do not want to accept the call, press or tap Busy.

If you answer a new voice call while another voice call is active, the new call becomes active and the previous call is put on hold.

If you receive a new voice call while one call is active and another call is on hold, the screen displays the following buttons:

- Busy: Tap to send the incoming call to voicemail.
- Answer: Tap to answer the incoming call; the current active call will be placed on hold.
- Drop Active on Answer: Tap to answer the incoming call and drop the current active call. If there is another call on hold, this call will not be affected.

**Note:** The handset does not support simultaneous voice and video calls. If you receive an incoming video call while a voice call is active, the only options are to ignore the incoming video call or drop the current voice call and then answer the video call.

## Clearing the History List

To delete all of the calls in the history list, tap **Phone** > **Clear call history**.

# Using Features While on a Voice Call

## Muting Microphone

To mute the microphone so the person on the other end cannot hear you, tap the **Mute** button in the call screen.

While the call is on mute, the **Mute** button changes to **Unmute**. To turn the microphone back on, tap **Unmute**.

# Putting a Call on Hold

In the call screen, tap the **Hold** button. While the call is on hold, the **Hold** button changes to **Resume**. To resume the call, tap **Resume**.

# Transferring a Call

You can transfer an active call or a call on hold to another phone number.

## Action

- 1 In the call screen, tap Phone > Transfer.
  The Transfer screen displays.
- 2 Enter the number to which you want to transfer the call in one of the following ways:
  - On the Keypad tab, tap the number you want to transfer the call to and tap Done.
  - On the Contacts tab, tap the name of the stored contact you want to call. Then tap the stored number you want to dial.

The screen displays **Transferred** when the call transfer completes. Your call is then disconnected.

# Making Another Call While a Call is Active

You can make a second call while a call is active or on hold. You can then switch between the two calls or join the calls in a grouptalk.

## Action

- 1 While the first call is active or on hold, press .
  The entering keypad displays.
- 2 Tap the number you want to enter.
- 3 Press .

If the call succeeds, one call is active and one call is on hold. The screen displays both calls:

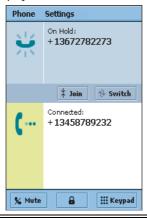

## Switching Between Calls

To switch between an active call and a call on hold, tap **Switch**. The active call is put on hold and the call on hold becomes active.

# Joining Calls in a Grouptalk

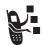

To join an active call and a call on hold so you can talk to both parties, tap **Join**. The Grouptalk screen displays, listing the joined parties.

# Adding Calls to a Grouptalk

You can join up to five calls in a Grouptalk. To add each call:

### Action

- 1 In the Grouptalk screen, tap Keypad.
- 2 Tap the number of the party you want to add.
- 3 Press .

If the call succeeds, the called number displays below the Grouptalk screen.

4 Tap Join to add the call to the grouptalk.

# Using Features While on a Video Call

# Muting Microphone

To mute the microphone during a video call so the person on the other end cannot hear you, tap the **Mute** button in the call screen.

To turn the microphone back on, tap **Unmute**.

## Blocking Video

To block the video during a video call, tap **Block**. Video on the remote device will freeze when block is set.

To turn video back on, tap Unblock.

# Viewing Call History

The handset keeps a list of the calls you recently entered, answered, and missed (did not answer). It sorts the list from the newest to oldest entries.

**Shortcut:** From the home screen, press for quick access to the call history list:

### Action

- 1 Tap in the Application Selector bar or Application Launcher.
- 2 Tap History.

A list of your most recently entered calls displays on the Dialled tab.

- 3 To view your most recently missed (unanswered) calls, tap the Missed tab.
- 4 To view your most recently answered calls, tap the Answered tab.

**Note:** Dialled, missed, and answered video calls display it to the left of the call.

## Making Calls from the History List

To call a number in the history list, tap the number.

Notes: Voice calls are placed to the phone numbers on the Dialled, Missed and Answered tabs. Video calls display in to the left of the call

The use of wireless devices and their accessories may be prohibited or restricted in certain areas. Always obey the laws and regulations on the use of these products.

# Clearing the History List

To delete all of the calls in the history list, tap Phone > Clear call history.

# Switching to Aeroplane Mode

If you want to use the handset's personal organisation and entertainment features in a situation where telephone use is not allowed (such as on a plane), switch the handset to Aeroplane mode.

In Aeroplane mode, you cannot connect to the network to make phone calls or send messages. Also, Bluetooth and GPS Location service are not available.

- 1 Tap the Network indicator ( ) in the Status bar.
- 2 In the Connection Profile box, tap Aeroplane Mode.
- 3 Tap OK.
  - A displays when the handset is in Aeroplane mode.
- 4 To return to normal operation, tap 🌉, then tap Handset On.

# Switching Lines

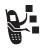

If your USIM card has two phone lines, you can switch between your phone number and an additional line.

To switch lines, tap then tap Phone > Switch to <name or line number>.

# Turning off Call Ringing

You can turn off ringing for incoming calls by setting the handset's alert profile to vibrate or silent (see page 28).

# Using Optional Network Features

## Using Caller ID

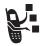

If you subscribe to the calling line identity (caller ID) feature, you can see who is calling before you answer. If the caller is stored as a contact, the caller's name and picture (if included when you added the contact) displays. Otherwise, the screen displays the caller's phone number.

If caller ID information is not available for an incoming call, the screen displays **Unknown**.

# Hiding your Caller ID

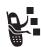

If you subscribe to the calling line identity restriction (CLIR) feature, you can prevent your number from showing when you call another number.

To hide your caller ID for the next phone call, tap Phone > Hide IN

## Using Call Waiting

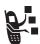

If you subscribe to the call waiting feature, the screen notifies you of an incoming call while a data call is in progress. The screen displays the following buttons:

- Ignore Tap to reject the incoming call.
- Drop Tap to answer the incoming call and drop the current data call.

To turn on the call waiting feature:

#### Action

- 1 Tap in the Application Selector bar or Application Launcher.
- 2 Tap Settings > Call Control.
- 3 On the **Basic** tab, check the **Call Waiting** box.

# Using Call Diverting

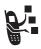

If you subscribe to the call diverting feature, the handset can divert incoming voice and data calls directly to another phone number. Use the call diverting options to specify which calls your handset should divert. When you are ready to accept calls again, you can turn off call diverting.

To turn on call diverting:

### Action

1 Tap in the Application Selector bar or Application Launcher.

- 2 Tap Settings > Call Control.
- 3 Tap the **Diverting** tab.

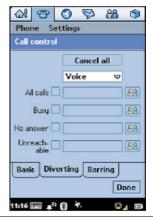

- 4 Select the type of incoming calls for which you want to specify diverting options: Voice or Data.
- 5 Check the small box next to the type of calls you want to divert: All calls, Busy (voice only), No answer (voice only), or Unreachable (voice only). If you select All calls, you cannot select the other options.

- 6 Enter the diverting number for the selected call type(s) in one of the following ways:
  - To enter the number manually, tap the long box next to the call type. Tap the number on the displayed keypad, and tap Done.
  - To divert the call to a stored contact, tap next to the call type. Tap the name of the stored contact and then tap one of the stored numbers.

The selected diverting number displays in the long box.

# Using Call Barring

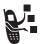

If you subscribe to the call barring feature, you can restrict outgoing or incoming calls. You can restrict all calls, calls to international numbers, or calls while roaming.

To turn on call barring:

- 1 Tap in the Application Selector bar or Application Launcher.
- 2 Tap Settings > Call Control.
- 3 Tap the Barring tab.
- 4 Select the type of outgoing and incoming calls you want to bar.
- 5 Enter your call barring password and tap **Done**.

## To change your barring password:

#### Action

- 1 On the Barring tab, tap Change Password.
- 2 Enter your old barring password and tap **Done**.
- 3 Enter a new password (4 10 characters) and tap **Done**.

# Monitoring Handset Use

# Setting In-Call Timer Options

- 1 Tap in the Application Selector bar or Application Launcher
- 2 Tap Settings > Call Tracking.
- 3 On the **In Call** tab, set the following options:
  - Audible Timer If you want the handset to sound an alert at specified intervals during a call, select an interval between 1 and 15 minutes. Select Off to disable audible timer.
  - In Call Display If you want the call's elapsed time to display during the call, select Call Timer. Select Off to disable in-call display.

## Viewing Call Time Information

Your handset records the time of your phone calls. To view call time information:

## Action

- 1 Tap in the Application Selector bar or Application Launcher.
- 2 Tap Settings > Call Tracking.
- 3 Tap the **Timers** tab. The following information displays:
  - **Last Call** Elapsed time of your last entered or received call.
  - **Outgoing** Elapsed time of all entered calls since last reset.
  - **Incoming** Elapsed time of all received calls since last reset.
  - **All Calls** Elapsed time of all entered and received calls since last reset.
  - **Lifetime** Elapsed time of all calls on this handset. You cannot reset this time.

Network connection time is the elapsed time from the moment you connect to your service provider's network to the moment you end the call by pressing . This time includes busy signals and ringing.

The amount of network connection time you see on these timers may not equal the amount of time for which you are billed by your service provider. For billing information, call your service provider.

## Resetting Call Timers

To reset the Outgoing, Incoming, and All Calls timers, tap the **Reset** button on the **Timers** tab.

# Viewing Call Charges

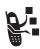

Your phone network can provide you with information about your call charges.

To view this information:

## Action

- 1 Tap in the Application Selector bar or Application Launcher
- 2 Tap Settings > Call Tracking.
- 3 Tap the Charges tab. Information about your call charges displays.

# Using Voicemail and Videomail

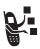

You can listen to your messages by calling your network voicemail and videomail phone numbers. Voicemail and videomail messages are stored on the network—not on your handset.

# Storing Your Voicemail or Videomail Number

### Action

- 1 Tap in the Application Selector bar or Application Launcher.
- 2 Tap Settings > Mail numbers.
- 3 Enter the phone number for your voicemail or videomail.
- 4 Tap Done.

# Listening to a Voicemail or Videomail Message

When you receive a message, a message icon displays in your status bar (see page 27).

### Action

Tap Handset > Call Voicemail or Call Videomail.

The handset calls your voicemail or videomail number. If no number is stored, the handset prompts you to store one.

# Messages and Email

You can create, send, and receive email, multimedia messages, and text messages.

To send stored audio, video, and picture files with your email and multimedia messages. See the "News and Entertainment" beginning on page 120.

# Setting up Messaging Accounts

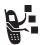

Before you can send and receive messages, you must set up your accounts. Contact your service provider for account details.

## **Email**

To send and receive email, you must set up an Internet account and an email account

The handset supports IMAP4, POP3, and SMTP protocols.

### To create an Internet account:

### Action

- 1 Open Control Panel application ( \(\frac{\mathbb{H}}{1}\)).
- **2** Tap Connections tab > Internet accounts > Accounts tab.
- 3 Tap New.
- 4 Enter the following:

**Account name** – Enter a name for this account.

**Connection type** – Select the type of network this account uses to connect to the Internet. Your service provider supplies this information

- 5 Tap Advanced.
- 6 On the **Server** tab, enter the following:

**Username and password** – Usually, you do not have to enter these when you connect to the Internet. However, some service providers may require you to enter them.

**Address** – Enter the Internet address of your account. Your service provider supplies this address.

7 On the Log in tab, check the Get IP address automatically and Get DNS address automatically boxes.

The handset will automatically retrieve the IP and DNS addresses from your service provider.

If, after you set up an Internet account, you cannot connect to the Internet and you suspect these addresses are incorrect, ask your service provider for their IP and DNS addresses. Enter these addresses in the IP address and Primary/Secondary DNS address boxes.

8 On the Proxy tab, if your account uses a proxy server, check the Use proxy server box. A proxy server is a computer that stores copies of Web pages so that you can retrieve them faster or more securely than you could from their original location(s).

To use a proxy server, specify the proxy server address and port number, which are available from your service provider.

If you use a proxy server, you can specify a list of Web sites that are accessed from their original location(s), rather than through the proxy server. Enter each address on a separate line in the **Proxy exceptions** box.

**9** On the **Other** tab, select the following:

**Enable PPP extensions** – Check this box if your service provider supports these extensions. PPP extensions allow your handset to provide features such as encryption, which increases Internet security.

**Plain text authentication** – Check this box if your service provider requires this feature.

10 Tap Done.

To create an email account:

- 1 Open Control Panel application (七).
- 2 Tap Connections tab > Messaging accounts > Email tab.
- 3 Tap New.

On the **Basic** tab, enter the following:

**Account name** – Enter a name for this account.

**Your name** – Enter the name that you want to appear on outgoing emails.

**Email address** – Enter the address provided by your service provider.

**Connection type** – Select the type of connection used to access the email server. Your service provider supplies this information.

On the **Inbox** tab, enter the following:

**Username**, **Password**, and **Incoming server address** – Your service provider supplies this information, which identifies the computer that stores your incoming email.

**Download** – If you do not have much time to download your email, you can choose to retrieve just a header (the sender, subject, and date) or set a size limit (if an email is larger than this limit, only the headers download). You can download the complete email later.

6 On the **Outbox** tab, enter the following:

Outgoing server address - Your service provider supplies you with their outgoing server address, which identifies the computer from which your outgoing emails are sent.

7 On the **Advanced** tab, enter the following:

**Secure connection** – Check this box if your service provider tells you that you have a secure connection. A secure connection means that all information (including your username, password, and all messages) is encrypted to maximise security while you are connected to the Internet.

**Outgoing mail port** and **Incoming mail port** – You probably do not need to change these settings.

**Use MIME encoding** – MIME encoding is a standard that allows you to email non-textual information (for example, graphics) and accented characters. Check this box to use this feature.

**Secure password authentication** – Check this box if your service provider tells you that you have this feature. This feature encrypts only your password.

8 Tap Done.

# Multimedia and Text Messages

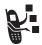

Your service provider should already have set up multimedia message and text message accounts on your handset.

To check account settings:

- 1 Open Control Panel application (代).
- 2 Tap Connections tab > Messaging accounts.

3 Tap the Email, Text message, Multimedia message, or Info Service tabs to view account settings. Tap the left and right arrows to move between the account tabs.

# Opening Messaging Application

Use the Messaging application to create, send, and receive messages.

### Action

Tap ( in the Application Selector bar or Application Launcher. When the Messaging application opens, it shows a list of your established accounts.

Note: The account stores data received using Bluetooth (see page 88).

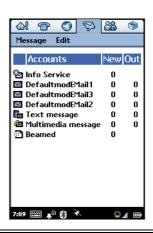

# Creating and Sending Messages

# Email and Text Message

### Action

- 1 Tap the email or text message account in the list of accounts.
- 2 Tap Message > New.
- 3 Tap Text only, Media only, or Text & media, then tap Done.
- 4 In the **To** field, enter the recipient's address (email) or phone number (text message).

To enter a stored address or phone number from Contacts, tap  $\overline{\textbf{10}}.$ 

To enter several addresses or phone numbers, enter a comma between each.

- 5 In the **Subj** field (email only), write a subject line.
- **6** In the text area, write the text message.
- 7 To add an attachment, tap the 🕖 tab, then tap Add.
- 8 In the Type field, select the file type you want to attach, then tap Done.
- 9 Tap the stored file you want to attach, then tap Add. Note: You cannot send or forward media files that are forward-locked.
- 10 When message is complete, tap Send.

**Note**: If you accept a video call while composing an email or text message, the message is automatically saved to either the email or text message draft folder.

## Multimedia Messages

You can create and send multimedia messages that contain one or more slides with audio, video, images, and documents.

- 1 Tap the multimedia message account in the list of accounts.
- 2 Tap Message > New.
- 3 Tap Text only, Media only, or Text & media, then tap Done.
  The first slide of the message displays:

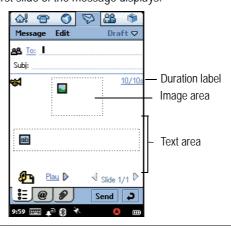

4 In the To field, enter the recipient's phone number or email address. (The recipient must also subscribe to multimedia messaging.)

To enter a stored number from **Contacts**, tap **To**.

To enter several phone numbers, enter a comma between each.

5 Tap (state to add a sound. You can then record a new sound or select a stored audio file.

You can add WAV and AMR audio files to an multimedia message.

Note: You cannot send or forward media files that are forward-locked.

6 Tap to add an image, then select a stored image file.

You can add the following types of stored image files to an multimedia message: BMP, WBMP, GIF, PNG, JPEG, and TIFF.

Note: You cannot send or forward media files that are forward-locked.

- 7 Tap the text area to place a cursor in the text area. Enter text with stylus or virtual keyboard.
- 8 To set the slide duration, tap the duration label (10/10s). Specify how long (in seconds) you want the slide to play before automatically advancing to the next slide in the message.

The first number in the duration label indicates the duration of the current slide. The second number indicates the total duration of all slides in the message.

- 9 To add another slide to the message, tap <a>4</a>
- 10 To play the slide presentation, tap Play.
- 11 When message completes, tap **Send**.

### Notes:

- The maximum file size of an multimedia message is 30 KB. If you exceed this size, a warning message displays. Remove audio or video files to reduce the file size.
- If you accept a video call while composing and email or text message, the message is automatically saved to either the email or text message draft folder.

# Receiving and Reading Messages

When a new message is received, a message indicator displays in the status bar (see page 27).

- 1 Tap the message indicator in **Status** bar.
  - The Messaging application opens, showing a list of established accounts. The number of unread messages displays next to each account.
- 2 Tap the account containing the message you want to read. A list of messages displays. Unread messages display in bold.
- 3 Tap the message you want to read.

4 Attachments display with a . Tap the attachment to open it.

# Saving Sender's Address as a Contact

You can save the sender's name and address or phone number (depending on message type) in the Contacts application.

## Action

- Open the message.
- 2 Tap **From** in front of the sender's name.

The Save Contact screen displays.

- 3 Enter the sender's name.
- 4 Tap Save.

The sender's name and address or phone number are saved as a contact.

# Messaging Folders

The following folders are preset in Messaging:

- Inbox Contains received messages. You can reply to, forward, and delete these messages, but you cannot edit them.
- Outbox Contains messages that are ready to send. To send messages from the Outbox, select the messages you want to send by tapping to the left of them. Then tap Send.

- **Draft** Contains messages that are not ready to send. To save a message in Draft, create the message and leave it without tapping **Send**.
- Sent Contains messages you have sent.

# Finding Messages

### Action

- In the list of accounts or list of messages, tap **Message** > **Find**.
- 2 Enter text you want to search for. This text can be contained in the message subject line, sender details, or the body of the message.
- 3 In the Where? box, select the type of messages you want to search through. Select **All** to search through all messages.
- 4 Tap **Find**. A list of messages containing the specified text displays.

# Setting Email Preferences

You can set the following email preferences:

- Always attach your card Specifies whether your owner card is always attached to all email that you send. See "Creating Owner Card" on page 79.
  - If you choose not to automatically attach your owner card, you can still attach it to individual email. To attach your owner card, create the email message and tap Message > Attach your card.
- Always reply with history Specifies whether the text of the original message (the history) is included when you reply to an email message.

Signature – Specifies text to display at the end of the email you send.

To set email preferences:

- 1 Tap the email account in the list of accounts.
- 2 Tap Edit > Preferences.
- 3 Select desired settings for each email preference. To set a signature, write the desired text in the **signature** box.
- 4 Tap Done.

## Contact List

Use the Contacts application to store details such as names, phone numbers, and email addresses in an alphabetical list of entries. You can call or send a message to any stored contact from this list.

# Opening Contacts Application

Tap in the Application Selector bar or Application Launcher. An alphabetical list of stored contacts displays:

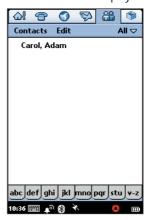

The following icons can display next to a contact name:

- Displays if contact has a voice tag assigned to a phone number (see page 74).
- Displays if contact is saved in the USIM folder.

To see each contact's preferred phone number next to their name, tap Edit > Preferences, then tap the Show preferred phone number tab.

# Adding Contacts

- Open the folder in which you want to save the contact. To store the contact on your USIM card, open the USIM folder.
- 2 Tap Contacts > New to display the Contact information form.

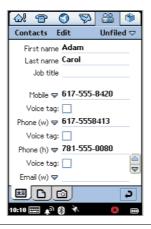

- 3 Enter contact name, phone numbers, email address, and other information.
  - **Note:** If you enter more than one phone number, (for example, a work and home number), you can select which number displays in the contact list as the preferred phone number. To do so, tap Edit > Preferred number, then select the desired preferred phone number from the list.
- 4 Tap preceding each phone number to select its communication method: Phone (land line), Mobile, Email, Web, or Web call (email address for 2-stage dialling video call).

#### Action

**Note:** To record a voice tag, refer to "Recording Voice Tags for Contacts" on page 74.

**Note:** To assign a unique ringtune to the contact, tap the down arrow, if necessary, then tap the **Ringtune** box.

- 5 Select a tone from the list. When you receive a voice or video call from this contact, the selected ringtune plays.
- 6 Tap to play the selected ringtune.
- 7 To add a new field to the contact, tap Edit > Add Field. "Adding New Fields" on page 74.

**Note:** This step is optional. However, the fields must be added when entering the contact information. You can not add new fields after you save the contact.

- 8 To add a note to a contact, tap , then enter the note.
- 9 You can mark a note as Private. Private notes are not included when you send or synchronise contact details.
- 10 To assign a stored photo or image to the contact, tap of then , then select the photo or image.

or

tap 🔯 to take a photo

The contact's assigned image displays when you make a call to or receive a call from the contact.

### Action

11 When you have entered all contact information, tap .
The contact now displays in the alphabetical list of contact names.

**Note:** Sample contact pictures are provided on the in-box CD supplied with the handset.

### Adding New Fields

### Action

- 1 When entering information for a new contact, tap Edit > Add field
- 2 Tap **New Field**, then the field from the list.
- 3 Tap Add.

The Contact Information form displays and (new field) displays next to the added field.

4 Repeat these steps to add more fields.

# Recording Voice Tags for Contacts

You can record a voice tag when adding a new contact (page 72), or when editing a contact (page 76).

**Note:** The contact must have at least one phone number entered to assign a voice tag.

You can record a voice tag for all phone numbers for a contact. However, each phone number must have a unique voice tag. **Tip:** Make your recording in a quiet location. Hold the handset about 4 inches (10 centimetres) from your mouth, and speak directly into the handset in a normal tone.

### Action

- 1 When adding or editing a contact, tap the Voice tay box under the phone number.
- 2 When prompted, tap **Record** and speak the desired voice tag.
- 3 When prompted, tap Record again and repeat the voice tag. A checkmark (✓) in the Voice tag box indicates the voice tag has been recorded.
- 4 Tap the field next to the **Voice tay** box, then select **Voice call** or **Video call**.
- 5 Repeat these steps to record additional voice tags for this contact.

### Deleting Voice Tags

- 1 Tap in the Application Selector bar or Application Launcher to display your list of contacts.
- 2 Tap a contact in the list.
- 3 Tap Edit > Edit Contact.
- 4 Tap the **Voice tag** box for the tag you want to delete.
- 5 Tap **Yes**.

# Finding Contacts

To find a particular contact in a list:

### Action

- 1 Tap Contacts > Find.
- 2 To search in all fields, including notes you have created, tap in all fields

To search for names and company, tap in Names & Company.

3 Enter search criteria in the **Find contact** box.

Searching is not case-sensitive and you do not have to enter an entire word to locate a matching entry.

4 Tap Find.

# Editing Contacts

### Action

- 1 Tap in the Application Selector bar or Application Launcher to display your list of contacts.
- 2 Tap a contact in the list.
- 3 Tap Edit > Edit Contact.

Note: Your changes are automatically saved.

# Communicating with Contacts

You can easily phone, email, or send messages to your stored contacts.

### Action

1 In the list of contact entries, tap the contact name. The contact's defined phone numbers and email addresses display:

A phone number or email address might have additional icons next to it, depending on its defined communication method.

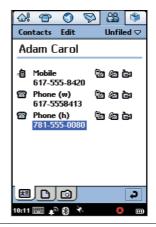

- 2 Tap the icon for the call or message you want:
  - or Voice Call to a phone
  - Video Call to a phone or computer (for phone number contacts)
  - Video Call to a computer (for email address contacts)
  - Email message to a phone or computer
  - Multimedia message to a phone or computer
  - Text message message to a phone

# Using Voice Dialling

Press and release (speakerphone key) then say the recorded voice tag within 2 seconds.

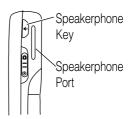

# Sending Contact Details

You can send contact details by email, text message, multimedia message, or Bluetooth.

Note: For more information on Bluetooth, see page 88.

# Sending as vCard

- 1 Open the contact you want to send.
- 2 Tap Contacts > Send as vCard.
- 3 In the Send as field, select the method by which you want to send the contact details.
- 4 Tap Done.
- 5 To complete the task, follow the standard procedures for the method you select.

### Sending as Text

### Action

- 1 Open the contact you want to send.
- 2 Tap Contacts > Send as Text.
- 3 Select the individual details you want to send or select All **Details**.
- 4 Tap Done.
- 5 In the Send as field, select the method by which you want to send the contact details.
- 6 To complete the task, follow the standard procedures for the method you select.

# Creating Owner Card

You can create an electronic version of your business card that contains your own contact details, including notes and a photo. You can send your contact details as described in "Sending Contact Details" on page 78.

To create your own card:

- 1 Tap Contacts > New.
- 2 Enter your contact information, as described in "Adding Contacts" on page 72.
- 3 Tap Contacts > Set as owner card.

### Viewing Owner Card

### Action

- 1 Tap Contacts > View owner card.
- 2 Enter your contact information, as described in "Adding Contacts" on page 72.
- 3 Tap Contacts > Set as owner card.

### Sorting Contacts:

- 1 Tap Edit > Preferences.
- 2 Select the manner in which you want the contacts sorted.
- 3 Tap Done.

# Customising Handset Settings

# Setting the Wallpaper Image

You can set an image to display in the background of the Application Launcher.

- 1 Open Application Launcher ( ).
- 2 Tap View > Appearance.
- 3 Tap Background and select from the list, or select Find image to select a stored image.
- 4 Tap Done.

# Setting the Screen Brightness

#### Action

Open Control Panel application (\(\frac{\mathbb{4}\pi}{\mathbb{1}}\)).

Note: Tap Screen from the Handset tab.

- 2 Slide the **Brightness** switch button to the desired setting.
- 3 Tap **Done**.

# Setting the Screen Calibration

### Action

- 1 Open Control Panel application (🚻).
- 2 Tap Screen from the Handset tab.
- 3 Tap Calibrate.
- 4 When prompted, tap the centre of points 1, 2, and 3 to calibrate the screen.

or

Press the centre of the screen to reset calibration to the factory default setting.

or

Press • in any direction to exit without making changes.

5 Tap Done.

# Setting the Volume for System Sounds

Set the volume level for screen taps, button presses, alerts, and

system notices.

### Action

- 1 Open Control Panel application (\(\frac{\mathbf{4}}{4}\)).
- 2 Tap **Sound** from the **Handset** tab.
- 3 Select desired settings for button clicks, screen taps, ringer, and alert profile.
- 4 Tap Done.

# Setting a Triangle Key Shortcut

The Triangle key ( ) has 1 default shortcut setting, Browser, and one shortcut that you can customise to open your favourite application, for example, Camera.

### Action

- 1 Open Control Panel application (👯).
- 2 Tap **Shortcut key** from the **Handset** tab.
- 3 Select an application from the list.
- 4 Tap Done.

# Choosing Ringtunes

When you set the alert profile to audio, the handset rings during an incoming call or message (see page 28).

Personalised ringtunes assigned to stored contacts override the ringtunes you select here (see page 72).

# Choosing Ringtunes for Calls

#### Action

- Open the Phone application ( ). 1
- 2 Tap **Settings** > **Tones**.
- Select the ringtunes you want for 3 phone number, 3 3 additional line (if applicable), video, voicemail, and videomail.

To hear the selected ringtune, tap **q**.

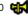

- 4 Select a setting for **Keypad** tones.
- 5 Tap **Done**.

# Choosing Ringtunes for Messages

### Action

- Open the Messaging application ( ). 1
- 2 Tap Edit > Preferences.
- 3 Select the ringtunes you want for each messaging account. To hear the selected ringtune, tap **q**.
- Tap **Done**. 4

# Choosing a Vibrate Pattern

When you set the alert profile to vibrate, the handset vibrates to indicate an incoming call or message. You can select from the different vibrate patterns provided.

84 - Customising Handset Settings

Note: See page 28 to view and set the alert profile.

### Action

- 1 Open Control Panel application (\(\frac{\mathbf{4}}{4}\)).
- 2 Tap General tab.
- 3 Tap Ringtune Manager.
- 4 Tap the **Vibrate** tab.
- 5 Tap the vibrate pattern you want to use. To test the pattern, tap the left arrow.
- 6 Tap Done.

# Installing Ringtunes

If you want to use ringtunes not supplied with the handset, you can install audio files as ringtunes. You can then assign the installed ringtune to a call or message as described in "Choosing Ringtunes for Calls" and "Choosing Ringtunes for Messages" earlier in this section. You can also assign installed ringtunes as alarm sounds in the Contacts, Calendar, To Do, and Time applications. Sample ringtunes are provided on the in-box CD supplied with the handset.

# Ringtune File Formats

You can install the following types of audio files as ringtunes: MIDI, MP3, and WAV.

# Installing Audio Files as Ringtunes

You can install an audio file as a ringtune by downloading it from the Web, opening it as an email attachment, or receiving it from Bluetooth. When the file opens, a dialogue box appears that enables you to install the file.

# Installing Saved Audio Files as Ringtunes

To install previously saved audio files as ringtunes:

- 1 Open Control Panel application (🚻).
- 2 Tap General tab > Ringtune Manager.
  If you already have installed ringtunes, a list of them displays on the Audible tab.
- 3 Tap Install.
- 4 Select the folder in which the audio file is saved.
- 5 Tap the file that you want to install.
- 6 Tap Select.

# Getting More Out of Your Handset

# Installing the A1000 Desktop Suite

**Important:** Before connecting your handset to another device such as a computer or Bluetooth device, install the A1000 Desktop Suite, located on the in-box CD. Follow the on-screen prompts for installation instructions. This program enables you to establish a connection with a computer or Bluetooth device to:

- Synchronise email and Calendar, Contacts, and To Do entries between your handset and a computer
- Back up and restore information between your handset and a computer
- Transfer files between your handset and a computer
- Install applications on your handset

# Connecting a Bluetooth Device

**Important:** Before connecting your handset to a Bluetooth device, set up the other device as described in its user guide.

### Action

- 1 Open Control Panel application (44)
- 2 Tap Connections tab > Bluetooth.
- 3 Tap the **Devices** tab, then tap **Add**.

Your handset searches for all Bluetooth enabled devices in the vicinity.

or

Tap **Show**, select from the list of available devices, then tap **Refresh**.

4 In the list of available devices, tap the one you want to bond.

If prompted, enter a passkey, then tap **Done**.

A passkey is a set of numbers or letters (at least four characters) that you agree to exchange with the owner of the other device. When the handset accepts the passkey, the bonding process completes.

# Changing Your Bluetooth Settings

#### Action

- 1 Open Control Panel application (🚻)
- 2 Tap Connections tab > Bluetooth > Settings tab.
- 3 To turn on Bluetooth, tap the box next to Bluetooth on. A check mark in the box indicates Bluetooth hardware is turned on.
- 4 Tap a selection in **Visible for other devices**.
- 5 You can change your **Receiving Items** settings (see below), and enter a Bluetooth name for your handset.
- 6 Tap Done.

**Receiving Items** settings determine what your handset does when it receives information from connected Bluetooth devices.

| Setting        | Description                           |
|----------------|---------------------------------------|
| Always receive | accepts the information               |
| Ask first      | prompts you to accept the information |
| Never receive  | rejects the information               |

# Connecting to a Computer

**Important:** Before connecting your handset to a computer, ensure the A1000 Desktop Suite, located on the in-box CD has been installed.

# Setting Up a USB Cable Connection

Connect the USB cable from the accessory port on the bottom of the handset to the USB port on the computer.

To complete the connection, tap (Desktop Suite) in the Application Launcher, then tap Connect.

### Setting Up a Bluetooth Connection

#### Action

- 1 Make sure the PC is Bluetooth enabled, then establish a connection as described on page 88.
- 2 Open Control Panel application (44)
- 3 Tap Connections tab > Desktop Suite.
- 4 In the **Link using**, field tap **Bluetooth**.
- 5 To select a **Preferred PC**, tap the box next to it, then tap **Done**.
- 6 To complete the connection, tap (Desktop Suite) in the Application Launcher and tap Connect.

# Using the Desktop Suite

After connecting your handset to the computer, start the A1000 Desktop Suite program on the computer. Refer to the A1000 Desktop Suite online help for more information about using the program.

# Using Remote Synchronisation

The handset allows you to synchronise Calendar, To Do, and Contract entries over the air (OTA) with a synchronisation server. It

is designed to synchronise with basic features of the initial release of many popular Personal Information Management (PIM) software and hardware products.

# Setting Up Your Account

To use remote synchronisation, contact your service provider to set up an account. To synchronise over the Web, you also need an Internet account.

You can now start synchronisation by tapping **SyncML**. For more information about how to synchronise remotely, contact your service provider.

### Downloading and Installing Applications on the Handset

You can add new software to your handset by downloading and installing application files with a .SIS extension.

You can download applications to your handset in the following ways:

- download and install from the Web
- install from email or multimedia message attachment
- install from a computer
- install from a memory card

# Downloading and Installing Applications from Web

#### Action

- 1 Open Web browser (3).
- 2 Follow the instructions on the Web page to download the .SIS application file.

After you download the file, the handset automatically starts installing. A message informs you when the installation completes.

# Installing Application from Email or Multimedia Message

### Action

- 1 Open the email or multimedia message.
- Open and save the attachment containing the .SIS application file.

The handset automatically starts installing. A message informs you when the installation completes.

# Installing Application from Computer

- 1 Establish a link between your handset and the handset, as described in "Connecting to a Computer" on page 89.
- 2 Start the A1000 Desktop Suite program on the computer.

### Action

3 Follow the A1000 Desktop Suite online instructions to transfer the .SIS application file to the handset.

When the handset receives the file, it automatically starts installing. A message informs you when the installation completes.

# Installing Application from a Memory Card

### Action

- 1 Ensure that a memory card is installed in handset, as described on page 15.
- 2 Open the Application Launcher ( ).
- 3 Tap Launcher > Install.
- 4 Tap the name of the application you want to install.
- 5 Tap **Install**.

Installation begins. A message informs you when the installation completes.

### Installing and Downloading Files Between the Memory Card and Computer

### Action

- Insert the memory card into the adapter. Refer to the illustration below.
- 2 Install the adapter into a compatible reader.
- 3 Connect the reader to a computer, as described in the manufacturer's instructions.

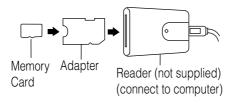

# Using Picsel Viewer

Picsel Viewer automatically reformats many popular file formats such as text, presentation, and database management files, to fit in the screen area of your handset.

Use Picsel Viewer to open documents from the internet, received messages, and documents stored on your A1000 handset or personal computer. The stylus and icons allow you to open, scroll, zoom, and navigate through documents with ease.

# Opening Documents

#### Action

- Open Picsel Viewer ( ).
- 2 Locate the document from your saved Bookmarks, History list, folders, or lists.
- 3 Tap on the document name to open it. **Document** options allows you to display and select options such as send, delete, rename, view history, and bookmarks.

# Navigating Documents

Icons on the navigation bar allows you to easily zoom in and out,

change views, and move to other pages of the documents.

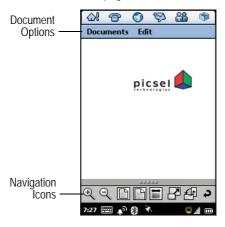

| Navigation Icon    | Description and Procedure                                                                                                    |
|--------------------|----------------------------------------------------------------------------------------------------|
| Expand control bar | Displays thumbnail images of a document 3 pages at a time. The larger thumbnail indicated the currently displayed page. Tap a thumbnail to display its page. Tap the left arrow twice to go to the first page, tap the right arrow twice to go to the last page. |
| Fit to width (国)   | Display a document to the full width of the viewing area.                                                                                                    |
| Fit to page ( )    | Display a document to the full width and height of the viewing area.                                                                                                    |
| Zoom in ( )        | Increase document size                                                                                                    |
| Zoom out ( )       | Decrease document size                                                                                                    |

| Navigation Icon            | Description and Procedure                                                                                                    |
|----------------------------|----------------------------------------------------------------------------------------------------|
| Display as actual size (≡) | Display a document or image in its full, original size.                                                                                             |
|                            | Tapping the Expand control bar displays thumbnails for easier navigation. Tap and hold the red box in the thumbnail move around the current screen. |
| Full screen profile (►)    | Display a document or image in its full, original size and hides the status and application bars.                                                   |
| Rotate screen (44)         | Rotate screen horizontally. Tap again to go back to vertical view.                                                                                  |
| Go back ( > )              | Display previous page                                                                                                    |

# Setting Preferences

### Action

- 1 Tap Edit > Preferences.
- 2 Make your selections from the list.

**Page flick** – go to the next or previous page in a document by tapping and sliding the stylus across the bottom of the screen.

- Slide stylus right to go to the previous page
- Slide stylus left to go to the next page.

**Show pictures** – available only for HTML and PDF documents **Reflow text** – reformats documents to fit the width of the screen.

**Keep for** – select the number of days documents are kept before they are automatically deleted.

**Clear history** – delete all history documents

3 Tap the filename to open the document.

# Personal Organiser Features

### Calendar

Use Calendar to schedule and organise events such as appointments and meetings. You can review your schedule of events for the day, week, or month, and have the handset play a reminder alarm for specific events.

**Note:** Ensure the correct time and date are set before using Calendar (page 111).

# Adding a Calendar Entry

You can enter the following types of Calendar entries:

- Appointment An entry with a start and end time (for example, a meeting)
- Reminder An entry that does not need a time (for example, a birthday)
- All day event An entry with a start and end date, but no specific times. Use an all day event for an entry that lasts a whole day or several days (for example, a conference).

### To add a Calendar entry:

- 1 Open Calendar (1).
- 2 Tap Calendar > New. The Calendar Entry form displays.

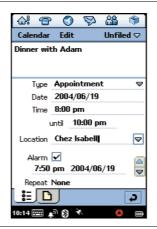

- 3 Use the stylus or virtual keyboard to enter a description.
- 4 Select the type of entry.
- 5 Enter the date, time, and location of the event.
- **6** Tap the **Alarm** box if you want the handset to sound a reminder alarm for this entry.
  - The time and date of the alarm display below the **Alarm** box. To change when the alarm sounds, tap the time or date.
- 7 If this entry recurs, tap Repeat to select a repeat interval. Check the Forever box to have the alarm repeat indefinitely.

### Action

- 8 To mark this entry as Private when you synchronise Calendar entries with a computer, tap Private.
- 9 To add a note to the entry, tap , then enter the note.
- **10** Tap **2** to save the entry.

# Switching Calendar Views

You can see your Calendar entries in several views: Day, Week, or Month. When you first open Calendar, the Day view displays.

To switch to Week, tap

To switch to Month, tap

To switch back to Day, tap

To return to the current day in the selected view, tap  $\begin{tabular}{c} \end{tabular}$ 

To see the details of an entry, tap the entry.

# Assigning Colours to Calendar Folders

In Calendar, you can assign colours to folders. For example, you can use different colours for business and personal entries. Entries in a folder display in the assigned colour in the Day and Week views so that you can see the pattern of events.

### Action

- 1 Tap the current folder name.
- 2 Tap Edit folders.
- 3 Tap the name of the folder to which you want to assign a colour.
- 4 Tap Edit.
- 5 Tap the **Colour** box.
- 6 Tap the colour you want to assign.
- 7 Tap Done.

### Finding Entries

### Action

- 1 Tap Calendar > Find.
- 2 Enter text for which you want to search.
- 3 In the **Where?** box, select whether you want to search through future entries, past entries, or everywhere (all entries).
- 4 Tap Find.

A list of entries containing the specified text displays.

### Deleting Entries

Deleting entries helps keep your Calendar from getting too large and difficult to manage.

To delete an individual or repeat entry:

### Action

- 1 Open the entry.
- 2 Tap Calendar > Remove entry.

To delete all entries in a specified period of time:

#### Action

- 1 Tap Calendar > Remove entries.
- 2 In the Removal range box, select the period of time for which you want to delete entries.
- 3 Tap Done.

# Moving Entries to the To Do Application

You can move Calendar entries to the To Do application, which lists tasks you need to complete.

### Action

- Open the entry.
- 2 Tap Calendar > Move to To do.

**Notes:** To Do entries do not have repeats, times, or locations, so Calendar entries that you move to To Do lose this information. If

you copy an entry back to Calendar, the information is not restored. If you move an entry with an alarm, it sounds in To Do.

### Sending Entries

You can send Calendar entries by email, text message, multimedia message, or Bluetooth.

Note: For more information on Bluetooth, see page 88.

### Action

- 1 Open the entry you want to send.
- 2 Tap Calendar > Send As.
- 3 Select the method by which you want to send the entry.
- 4 Tap Done.

### Setting Calendar Preferences

### Action

- 1 Tap Edit > Preferences.
- 2 On the **General** tab, you can set the following options:

**View hours in day** – Sets the hours you see in Day view (for example, from 10 am to 6 pm).

**Standard time Intervals** – Sets the intervals into which the day divides in Day view. For example, enter 00:30 for half-hour divisions.

**Standard entry length** – Sets the preferred length for entries. For example, enter 2:00 to set the end date for new entries to be two hours after the start time.

**View hours in week** – Sets the hours you see in Week view.

### Action

3 On the Alarms tab, you can set the following options:

**Alarm precedes event by** – Sets the time between an alarm sounding and an entry's start time.

**Alarm sound** – Sets the sound of the alarm. To hear the selected sound, tap **\( \frac{1}{2} \)**.

4 Tap Done.

### To Do

Use the To Do application to list and track tasks you need to complete. You can set due dates for activities, reminder alarms, and mark tasks as completed.

### Adding Entries:

#### Action

- 1 Open To do (🖆 ).
- 2 Tap To do > New.

The To Do entry form displays.

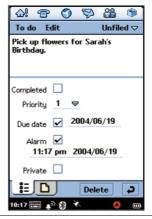

- 3 Use stylus or virtual keyboard to enter a description.
- 4 Select a priority (1-9, with 1 highest) for the task.
- 5 Tap the Due date box if you want to this task to have a due date.

The current date displays next to the **Due date** box. To select a different due date, tap the date, and select a date from the displayed calendar.

### Action

- 6 Tap the Alarm box if you want the handset to sound a reminder alarm for this entry.
  - The time and date of the alarm displays below the **Alarm** box. To change the alarm, tap the time or date.
- 7 To mark this entry as Private when you synchronise To Do entries with a computer, tap **Private**.
- 8 To add a note to the entry, tap and enter the note.
- 9 Tap to save the entry.

# Marking Tasks as Complete

When you open To Do, a list of tasks and their due dates displays.

### Action

To mark a task as completed, tap the box next to it. The due date disappears, indicating the task is completed.

**Note:** To hide completed entries, tap Edit > Preferences, then remove the check from Display completed.

### Finding Entries

#### Action

- **1** Tap **To Do** > **Find**.
- 2 Enter text for which you want to search.
- 3 In the Where? box, select whether you want to search all folders or the current folder.
- 4 Tap Find.

A list of entries containing the specified text displays.

# **Deleting Entries**

When you no longer need a record of your completed entries, delete them.

### Action

To delete an individual entry, tap the entry in the list and tap **Delete**.

To delete all completed entries, in your list of entries, tap **To do** > **Delete completed**.

# Moving Entries to Calendar

You can schedule To Do entries on your calendar by moving them to the Calendar application (page 99).

- Open the entry.
- 2 Tap To do > Move to Calendar.

**Notes:** If you do not set a due date for the To Do entry, the handset uses the current date for the new entry.

If you move an entry with an alarm, it sounds in Calendar.

# Sending Entries

You can send To Do entries by email, text message, multimedia message, or Bluetooth.

Note: For more information on Bluetooth, see page 88.

#### Action

- 1 Open the entry you want to send.
- 2 Tap To Do > Send As.
- 3 Select the method by which you want to send the entry.
- 4 Tap Done.

# Setting To Do Preferences

#### Action

- 1 Tap Edit > Preferences.
- 2 You can set the following options:

**Display due dates** – Select this option to display due dates in the list of entries. Due dates are coloured red if they are overdue.

**Display completed** – Select this option to display completed entries in the list of entries.

**Alarm sound** – Sets the sound of the alarm. To hear the selected sound, tap **Q.K.** 

3 Tap Done.

#### Notes

Use Notes to write notes and sketch graphics.

# Adding Notes

#### Action

- 1 Open Notes (
  ).
- 2 Tap Notes > New.
- 3 Enter the note using the stylus or virtual keyboard.
- 5 Use the stylus to sketch your graphic.
  Use the on-screen buttons to change line width and colour, and erase lines.
- 6 Tap to save the note.

# Using Paste

To create a new note from text or sketches copied from another application, tap **Edit** > **Paste**. If you paste a sketch over an existing sketch, the original is deleted.

### Finding Notes

#### Action

- 1 Tap Notes > Find.
- 2 Enter text for which you want to search.
- 3 Tap Find.

A list of notes containing the specified text displays.

# Sending Notes

You can send notes by email, text message, multimedia message, or Bluetooth.

Note: For more information on Bluetooth, see page 88.

#### Action

- Open the note you want to send.
- 2 Tap Notes > Send As.
- 3 Select the method by which you want to send the note.
- 4 Tap Done.

#### **Time**

Use Time to set the current time and date, and to set alarms you do not want to include in your Calendar or To Do list.

# Setting the Time and Date

If you have not already set the current time and date:.:

#### Action

1 Open Time ( ). The Date and Time screen displays:

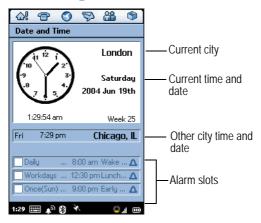

- 2 Tap Date & Time > Set time & date.
- 3 Enter the current time and date.
- 4 To set the time and date format, tap the **Format** tab, then select the format from the lists of available formats.
- 5 Tap Done.

### Setting Location

Time can display time and date information for two locations:

- Current The place where you are at the moment. The time and date of your current location display in the top half of the screen.
- Other A city of your choice. The time and date of this city displays below the time and date of your current location. If you are abroad, you can check the time at home by setting this location to your home city.

#### Action

- 1 Tap Date and Time > Set location.
- Select your current location from the Current country and Current city lists.

**Note:** If the city you want is not listed, select another city in the same time zone.

- 3 Select another location (optional) from the Other country and Other city lists.
- 4 Tap Done.

# Setting Alarms

You can use Time as an alarm clock. It is ideal for wake-up alarms and other regular alarms you do not want to include in your Calendar or To Do list.

You can set up to three alarms in Time. The alarm slots display in the lower half of the Time screen.

#### Action

- 1 Tap one of the alarm slots.
- 2 Set the following alarm details:
  - **Time** time of day you want the alarm to sound.

When – how often you want the alarm to sound: once, during the next 24 hours, daily, on workdays only, or weekly.

Alarm sound – the sound you want the alarm to make. Tap

**Message** – one of several preset alarm messages or enter your own.

- 3 Tap Done.
- 4 Tap the alarm checkbox to turn on the alarm.

# Responding to Alarms

When an alarm sounds, the message you selected displays. Tap the **Snooze** button to reset the alarm to sound again in 5 minutes.

**Note:** The alarm does not sound while you are making a phone call or recording a voice note.

# Turning Alarm Sounds Off

To silence an alarm before it sounds, do one of the following:

- Uncheck the alarm slot checkbox.
- · Tap the alarm slot, then select **Silent** in **Alarm sound**.

#### Calculator

The calculator has the following memory keys:

| Key | Description                                                              |
|-----|--------------------------------------------------------------------------|
| mr+ | Tap to store a number in memory.                                         |
| mr- | Tap to subtract a number from the number in memory.                      |
| mr  | Tap once to retrieve a number from memory and enter it into the display. |
|     | Tap twice to clear memory.                                               |

# Making Voice Recordings

You can record personal messages on your handset.

**Note:** Recording of phone calls is subject to varying Laws regarding privacy and recording of phone conversations.

**Tip:** Make your recording in a quiet location. Hold the handset about 4 inches (10 centimetres) from your mouth, and speak directly into the handset in a normal tone.

**Tip:** Adjust your volume setting for playback.

#### Action

- 1 Open Voice ( ).
- 2 Tap Voice > New Voice note or tap New (at the bottom of the screen).
- 3 Tap to begin recording.
- 4 Tap to stop recording.

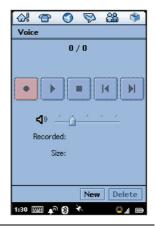

5 Tap to playback the recording.

A counter at the top of the screen indicates the number of the current recording and the total number of recordings. For example, 1/2 indicates you are on the first of two records.

Tap to pause during playback.

Tap **to resume playback**.

Tap and slide left to decrease volume or right to increase volume during playback.

To delete a recording, tap **Delete** while on the record.

# Playing a Recording

#### Action

- 1 Open Voice ( ).
- 2 Tap or to go to the recording you want to play.
- 3 Tap to play the recording.

### Deleting a Recording

#### Action

- 1 Open Voice ( ).
- 2 Tap or to scroll to the recording you want to delete, then tap Voice > Delete note or tap Delete (at the bottom of the screen).

# Sending a Recording

#### Action

- Open Voice ( ).
- 2 Tap or to scroll to the recording you want to send, then tap Voice > Send as.
- 3 Tap one of the selections in the **Send as** box, then press **Done**.
- 4 Follow the normal procedure for your selection.

# Security

#### Locking and Unlocking Handset

You can lock the handset so that the touchscreen and keys do not work. When you lock the handset, you can still use the and keys for incoming phone calls.

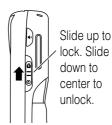

#### Establishing Password Protection

You can establish password protection to prevent unauthorised access to information in the handset.

#### Action

- 1 Open Control Panel application (🚻).
- 2 On the **Handset** tab, tap **Password**.
- 3 Tap the Security tab, then tap Set Security Code.
- 4 Tap in your current security code, then tap **Done**.
- 5 Enter a new security code, then tap Done. Confirm the new security code, then tap Done.

#### Action

6 To set a handset lock code, tap Phone Lock > Set lock code. Enter a lock code, then tap Done. Confirm the lock code, then tap Done.

Tap the **On** or **Off** button for **Auto Phone Lock**.

To delete the code, tap **Clear**, enter your current code, then tap **Done**.

- 7 If you want the password entry screen to display owner information:
  - a Tap Owner.
  - b In the Owner Information box, enter the text that you want displayed.
  - c Tap Done.

# News and Entertainment

#### Web Browser

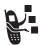

The Web browser lets you open Web pages and use Web-based applications (such as on-line banking, shopping, and games) on your handset.

### Setting Up Your Internet Account

Before you can use the Web browser, you must set up an Internet account (see page 58).

### Opening Web Browser

Tap (1) in the Application Launcher or Application Selector Bar.

To open the Web browser and go directly to the Hutchison portal, press lacking.

If you have saved bookmarks and/or Web pages, an alphabetical list of your bookmarks or saved Web pages displays, depending on which you displayed last.

**Note:** If your bookmarks or saved pages do not display, tap **Browse** > **Bookmarks** or **Saved pages**.

# Opening Web Pages

#### Action

- 1 Tap the bookmark or saved Web page you want to open.
- 2 Tap Browse > Open new. Enter the Web page address, in the Location field, then tap Open.

*Note:* you can omit the http://.

3 Change the **Title** if desired, then tap **Save**.

If a page is taking too long to open, you can tap (Stop).

If you get a message that a Web page cannot display, tap (Reload).

#### Viewing Recently Visited Web Pages

You can view recently visited Web pages in the following ways:

- To return to the last page viewed, tap (Back).
- To view a page viewed before tapping , tap (Forward).
- To view a list of pages recently viewed, tap Browse > History.
   Tap a page in the list to view it.

### Adding Bookmarks

To add a bookmark for a Web page so you can return to the page without having to enter its address:

#### Action

- Open the Web page.
- 2 Tap Browse > Page information.
- 3 Tap Bookmark.

**Note:** You can change the Title before saving the bookmark, if desired, in the **Title** field.

4 Tap Add.

# Saving Web Pages

To save a Web page so you can view it later when not connected to the Internet (offline browsing):

#### Action

- Open the Web page.
- 2 Tap Browse > Page information.
- 3 Tap **Save** and change the **Title** if desired.

**Note:** You can change the Title before saving the page, if desired, in the **Title** field.

4 Tap Save.

# Downloading Audio, Video, and Pictures

You can download audio files, video clips, and pictures from the Web. To download a file, follow the instructions on the Web page.

When the download completes, the file opens in the browser or in another handset application (depending on the file type). You can save the file to a folder in the handset or to the memory card.

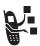

You need a licence to open media files that have digital rights protection. If you do not have a licence for a protected file, your handset prompts you to launch the Web browser and download one.

# Finding Text on a Web Page

#### Action

- 1 While a Web page is open, tap **Browse** > **Find**.
- 2 Enter the text you want to find and select the **Direction**, then tap **Find**.

The first occurrence of the text highlights.

3 To find the next occurrence, tap Browse > Find, select a Direction, if desired, then tap Find.

# Setting Web Preferences

#### Action

- 1 Tap Edit > Preferences.
- 2 On the **General** tab, you can set the following options:

**Choose encoding** – the font coding language

Fallback – back up font coding language

**HTTP Timeout** – the length of time the handset tries to connect to the Web before timing out.

**Block popups** – keep pop up windows from displaying on the handset

3 On the **Cache** tab you can set the following options:.

**Cache size** – The cache is part of the handset memory that stores the Web pages you visit. Setting this option to **Large** means the pages load faster, but leaves less memory for other applications.

**Use Cookies** – Specifies whether the browser accepts cookies from Web sites. A cookie helps a Web site track your visits. The site generates a cookie, which is then stored in the handset.

- 4 On the **Plug-ins** tab, a list of installed plug-ins installed.
- 5 Tap a plug-in from the list to display the **Plug-in information**.
- **6** When you finish setting preferences, tap **Done**.

#### Music

Use Music to listen to the following types of audio files: AU, AMR, MIDI, MP3, and WAV. You can listen to audio files that you downloaded from the Web, received as an email attachment, or stored on the removable memory card.

# Opening Music

Tap (1) in the Application Launcher. When Music opens, it shows a list of all saved audio tracks

To see the audio tracks saved in a specific folder, tap the current folder name (upper right corner) and select the desired folder from the list

Sample music files are provided on the CD supplied with the handset.

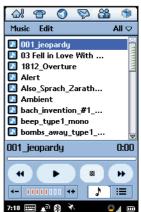

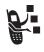

You need a licence to open media files that have digital rights protection. If you do not have a licence for a protected file, your handset prompts you to launch the Web browser and download one.

**Note:** Audio tracks must be stored in the proper directory on the memory card for you to see and play them in Music. When you copy audio files to the memory card from a computer, ensure that the files are stored in a third-level directory under: **Media Files|Audio|** 

For example, you can store audio files in any of the following directories:

Media Files\Audio\Classical Media Files\Audio\Rock Media Files\Audio\Unfiled

### Playing an Audio Track

#### Action

- 1 In the list of tracks, tap the track you want to play. Information about the track displays (artist, album, etc.) and the track begins to play.
- While the track plays, you can tap the following buttons at the bottom of the screen:
  - Tap and hold down to rewind the track.
  - Tap to stop playing and return to the start of the track.
  - Tap to switch between play and pause profile.
  - Tap and hold down to advance (fast forward) the track.

Note: The . key also controls audio play: left = rewind, right = fast forward, centre = play/pause.

# Managing Music Playlists

Music can play all of the tracks in a folder in a sequence that you specify. To specify the sequence, you must edit the folder's playlist:

#### Action

- 1 Open the folder containing the tracks you want to play.
- 2 Tap to switch to Playlist view.
- 3 Tap Edit > Edit Playlist. The Reorder Playlist screen displays:

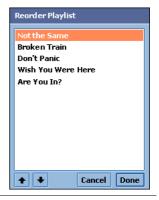

- 4 To arrange the sequence, tap a track and then tap the arrows to move it up or down in the sequence.
- 5 When the tracks are arranged in the sequence you want, tap Done.

# Playing a Music Playlist

#### Action

- 1 Open the desired folder.
- 2 Tap to switch to the Playlist view
- 3 Tap to play the highlighted track or

Select a track by tapping on it. The track automatically starts playing.

The Music Player plays the tracks in the sequence you selected.

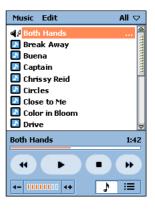

#### Action

- 4 While the playlist plays, you can tap the following buttons at the bottom of the screen:
  - Tap and release to start playing from the beginning of the current track or to jump to the beginning of the previous track in the playlist (if already at the start of the current track). Tap and hold down to rewind the current track.
  - Tap to stop playing and return to the start of the track.
  - Tap to switch between play and pause profile.
  - Tap and release to start playing from the beginning of the next track in the playlist.

Tap and hold down to advance (fast forward) the current track.

### Setting Playlist to Shuffle Profile

In Shuffle profile, Music plays the playlist tracks in a random order. To set Shuffle profile, tap **Music** > **Shuffle**.

#### Setting Repeat Profile

In Repeat profile, Music does the following:

- If a track is playing, Music replays the track when it finishes.
- If a playlist is playing, Music replays the list of tracks when the playlist finishes.

To set Repeat profile, tap Music > Repeat.

# Setting Music Preferences

You can select which types of audio files Music plays.

#### Action

- 1 Tap Edit > Preferences.
  - A list of all available audio file types displays.
- 2 Select the file types you want to play.
- 3 Tap Done.

# Saving Audio Files

When you download an audio file from the Web or open an audio email attachment, the **Save Audio File** screen displays. To save the file to a folder in the handset or to the Memory card:

#### Action

- Tap the down arrow to the left of the filename.
   The File information screen displays.
- 2 In the Audio screen, tap to play the audio file, or the right arrow to install as a Ringtune.

#### Action

- 3 Tap Save.
- 4 Select the location to which you want to save the file.
- 5 Tap Save.

**Note:** To ensure optimum use of handset memory, save audio clips to the memory card when possible.

# Deleting Audio Files

#### Action

- 1 Open the folder containing the audio file you want to delete.
- 2 In the list of tracks, tap the track you want to delete.
- 3 Tap Music > Delete, then tap Yes.

# Sending Audio Files

You can send audio files by email, text message, multimedia message, or Bluetooth.

Note: For more information on Bluetooth, see page 88.

#### Action

- 1 Open the folder with the audio file you want to send.
- 2 In the list of tracks, tap the track you want to send.
- 3 Tap Music > Send as.
- 4 Select the method by which you want to send the audio file.
- 5 Tap Done.

#### Camera

You can use the built-in camera to take still pictures and record video clips.

# Opening Camera Application

Tap in the Application Launcher. When the Camera application opens, a camera viewfinder displays the image viewed by the camera lens.

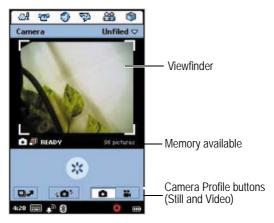

### Using the Front and Back Camera Lens

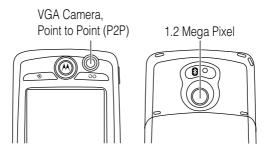

# Using the Camera Control Keys

You can hold you handset like you would hold a standard camera to take pictures. When in camera profile, the volume keys are used for zooming the image in and out.

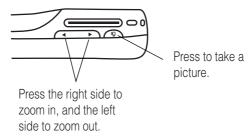

# Taking Still Pictures

#### Action

- 1 Tap to place camera in Still profile.
- 2 Point the camera lens at the subject.
- 3 Tap 

  or press 

  (centre key) to take the picture.

  The picture displays in the viewfinder.
- 4 Tap or press (centre key) to save the picture.

  If you want to delete the picture without saving it, press (right arrow) or tap

# Selecting Camera Settings

You select the picture size, quality, lighting, and flicker settings.

#### Action

- 1 Tap **to** place camera in Still profile.
- 2 Tap Camera > Camera settings.
- 3 Select the desired settings.
- 4 Tap Done.

# Recording Video Clips

You can use the camera to record a video clip up to 60 seconds long.

#### Action

- 1 Tap to place camera in Video profile.
- 2 Point the camera lens at the subject.
- 3 Press (centre key) and hold for 2 seconds to start recording the video.

The video image displays in the viewfinder.

4 To stop recording, press ♠ (centre key) again.
The video is saved to the currently selected folder.

# Using Self-Timer

The camera has a self-timer that automatically takes a picture or records a video clip 5 seconds after you turn it on.

#### Action

- 1 Set camera to desired profile (still or video), as described in the previous sections
- **2** Point the camera lens at the subject.
- 3 Tap Camera > Self timer on.
- 4 Press (centre key) and hold for 1 seconds to start the timer.

The camera starts counting down from 5 to 0. When it reaches 0, it takes the picture or starts recording.

#### Available Memory Indicator

The available memory indicator below the viewfinder shows an estimation of how many more pictures or video clips you can take before the selected folder's memory is full. When memory is full, the camera stops recording.

# Switching to Pictures

When the Camera is in Still profile, you can quickly switch to **Pictures** to view, edit, and send the pictures you have taken. See "Pictures" on page 141.

To switch to **Pictures**, tap \_\_\_\_\_\_.

# Switching to Video

When the Camera is in Video profile, you can quickly switch to **Video** to watch and send the video clips you have recorded. See "Video" ahead.

To switch to **Video**, tap .

#### Video

Use Video to watch video clips and quickplay video and audio from the Web. You can watch video clips that you recorded with the handset's camera, downloaded from the Web, received as an email attachment, or stored on the removable memory card.

### Opening Video

Tap (1) in the Application Launcher. When Video opens, it shows a list of all saved video clips.

To view the video clips saved in a specific folder, tap the current folder name (upper right corner) and select the desired folder from the list.

Sample video files are provided on the in-box CD supplied with the handset.

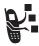

You need a licence to open media files that have digital rights protection. If you do not have a licence for a protected file, your handset prompts you to launch the Web browser and download one.

**Note:** Video clips must be stored in the proper directory on the memory card for you to see and play them in Video. When you copy video files to the memory card from a computer, ensure that the files are stored in a third-level directory under:

#### Media Files\Video\

For example, you can store video files in any of the following directories:

Media Files\Video\Movie Trailers
Media Files\Video\Home
Media Files\Video\Unfiled

# Playing a Video Clip

#### Action

 In the list of video clips, tap the clip you want to play.
 The video begins to play in portrait (vertical) view:

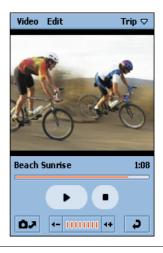

#### Action

While the video plays, you can tap the following buttons at the bottom of the screen:

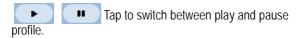

Tap to stop the video and return to the beginning.

Tap to open the Camera application.

Tap to return to the list of video tracks.

Note: The • key also controls video play: left = rewind, right = fast forward, centre = play/pause.

### Switching to Landscape View

To see the video in landscape (full-screen) view, tap anywhere on the playing video. To return to portrait view, tap the playing video again.

### Setting Repeat Profile

In Repeat profile, Video replays the current video clip when it finishes.

To set Repeat profile, tap Edit > Repeat.

### Playing Quickplay Video and Audio

To play quickplay video and audio from the Web, use the Web browser to select the link to the video or audio clip or broadcast. The handset establishes a connection with the server and preparing begins. When preparing completes, the video or audio starts playing.

# Viewing Clip Information

You can view information about a clip (title, author, etc.) while it is playing in Portrait profile.

#### Action

- 1 Tap Video > Clip info.
- 2 Tap **Done** to return to the video.

# Saving Video Clips

When you download a video clip from the Web or open a video email attachment, the clip begins playing in Video. You can save the clip to a folder in the handset or to the memory card.

#### Action

- 1 Tap Video > Save.
- 2 Select the location to which you want to save the file.
- 3 Tap Save.

**Note:** To ensure optimum use of handset memory, save video clips to the memory card when possible.

### Deleting Video Clips

#### Action

- 1 In the list of video clips, tap the clip you want to delete.
- 2 Tap Video > Delete.

# Sending Video Clips

You can send video clips by email, text message, multimedia message, or Bluetooth.

Note: For more information on Bluetooth, see page 88.

#### Action

- 1 In the list of video clips, tap the clip you want to send.
- 2 Tap Video > Send as.
- 3 Select the method by which you want to send the video clip.
- 4 Tap Done.

#### **Pictures**

Use **Pictures** to view and edit picture files. You can view pictures that you took with the camera, downloaded from the Web, received as an email attachment, or stored on the removable memory card.

# Opening Pictures

Tap in the Application Launcher. When **Pictures** opens, it shows small thumbnail pictures of all saved picture files or a list of picture files (depending on the view you selected when Pictures was last open).

To switch views, tap **Setting** > **List**.

To see the pictures saved in a specific folder, tap the current folder name and select the desired folder from the list.

**Note:** Pictures must be stored in the proper directory on the memory card for you to see them in **Pictures**. When you copy picture files to the memory card from a computer, ensure that the files are stored in a third-level directory under:

#### Media Files\Image\

For example, you can store pictures in any of the following directories:

Media Files\Image\Kids Media Files\Image\Vacation Media Files\Image\Unfiled

#### Viewing Pictures

#### Action

 Tap the thumbnail picture or file name you want to view. The picture displays.

If the original picture is larger than the screen area, it reduces to fit. To see the picture in its original size, tap **Pictures** > **Actual size view**. Use • (centre) to scroll to see the entire picture.

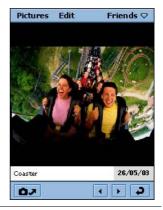

- 2 While viewing the picture, you can tap the following buttons at the bottom of the screen:
  - Tap to see previous picture.
  - Tap to see next picture.
  - Tap to open the Camera application.
  - Tap to return to the list or thumbnails of pictures.

# Viewing Slideshow

You can view all of the pictures in a folder as a slideshow.

#### Action

- 1 Open the folder with the pictures you want to view.
- 2 Tap Pictures > View slideshow.

The pictures in the folder display in the order listed.

**Note:** The default interval between slides is 3 seconds. To change this interval, tap **Setting** > **Slideshow interval** before you start the slideshow.

If you select **Manual** profile, you must press  $\cdot \hat{\phi}$  left and right to move through the slideshow.

# Viewing Picture Information

You can view information about a picture (file name, size, etc.) while you are viewing it.

#### Action

- 1 Tap Pictures > Image info.
- 2 Tap **Done** to return to the picture.

# Rotating Pictures

To rotate a picture, tap **Edit** > **Rotate**. The picture rotates 90 degrees clockwise.

**Note:** If you rotate a picture in JPG format, the original picture file is overwritten. If you rotate a picture not in JPG format, a new file generates with a .jpg extension. For example, if you rotate a file called PIC1.gif, the rotated picture is named PIC1.jpg. If a file named PIC1.jpg already exists, the new file is named PIC1.jpg.

## Drawing on Pictures

#### Action

1 Tap Edit > Free draw.

A colour palette displays below the picture.

- 2 Tap the colour with which you want to draw.
- 3 Use the stylus to draw on the picture.
- 4 Tap **Done** to save the edited picture.

The picture's new filename consists of the original filename plus EDT1. For example, if you edit a picture named PIC1, the new filename is PIC1EDT1. If you edit the file again, the new filename is PIC1EDT2.

## Adding Stamps to Pictures

#### Action

- 1 Tap Edit > Add stamp.
  - A row of available stamps displays below the picture.
- 2 Tap the stamp you want to add.
- 3 Tap the location on the picture where you want to place the stamp.
- 4 Tap **Done** to save the edited picture.

The picture's new filename consists of the original filename plus EDT1. For example, if you edit a picture named PIC1, the new filename is PIC1EDT1. If you edit the file again, the new filename is PIC1EDT2.

## Adding Frames to Pictures

#### Action

1 Tap Edit > Add frame.

A row of available frame images displays below the picture.

2 Tap the image you want to use.

A frame displays around the picture.

3 Tap **Done** to save the edited picture.

The picture's new filename consists of the original filename plus EDT1. For example, if you edit a picture named PIC1, the new filename is PIC1EDT1. If you edit the file again, the new filename is PIC1EDT2.

## Sorting Pictures

You can sort pictures in list view or thumbnail view by name, date, or file size.

#### Action

- 1 Tap Setting.
- 2 Tap the sorting method you want to use.

## Sending Pictures

You can send pictures by email, text message, multimedia message, or Bluetooth.

#### Action

- 1 Tap the thumbnail picture or file name you want to send.
- 2 Tap Pictures > Send as.
- 3 Select the method by which you want to send the picture.
- 4 Tap Done.

## **Deleting Pictures**

#### Action

- 1 Tap the thumbnail picture or file name you want to delete.
- 2 Tap Pictures > Delete.

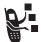

## SIM Applications (SimApps)

Your USIM card may contain additional applications that process outgoing calls, text messages, and other services. Please contact 3 for additional information.

#### Action

1 Tap SimApps ( ) in the Application Launcher.

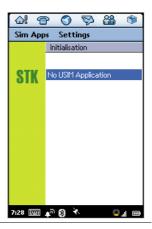

# Troubleshooting

Check these questions first if you have problems with your handset:

| Question                                        | Answer                                                                                                    |
|-------------------------------------------------|----------------------------------------------------------------------------------------------------|
| Is your battery charged?                        | The battery level indicator in the status bar should show at least one bar (). If it does not, recharge your battery. See "Charging the Battery using the Travel Charger" on page 18. |
| Do you have a valid USIM card inserted?         | If necessary, turn off the handset and make sure you have inserted a valid USIM card. See "Installing the USIM Card" on page 13.                                                      |
| Does the handset have a network signal?         | The signal strength indicator in the status bar should show at least one bar. If it does not, move to an area with a stronger signal.                                                 |
| Is the earpiece volume too low?                 | While on a call, press the top of the Volume key on the left side of the handset.                                                                                                    |
| Is the other party unable to hear you?          | Your microphone may be muted. See "Muting Microphone" on page 45. Also, make sure that the microphone is not                                                                          |
|                                                 | blocked by its carrying case or a sticker.                                                                                                    |
| Has the handset been damaged, or got wet?       | Dropping your handset, getting it wet, or using a non-Motorola battery charger can damage the handset. The handset's limited                                                          |
| Was a non-<br>Motorola battery<br>charger used? | warranty does not cover damage caused from using non-Motorola accessories.                                                                                                    |

## The following refer to specific problems:

| Problem                                                         | Solution                                                                                                    |
|-----------------------------------------------------------------|----------------------------------------------------------------------------------------------------|
| My handset was<br>stolen. To whom<br>should I report<br>this?   | Report a stolen handset to the police and to your service provider (the company that sends your monthly wireless service bill).                                                                                                    |
| I pressed the Power/End key (N), but nothing happened.          | Be sure to press and hold until the screen appears and you hear an alert sound (this could take several seconds). If nothing happens, check that the battery is charged. See "Charging the Battery using the Travel Charger" on page 18. |
| My handset does not ring.                                       | If you see of or in the status bar, the ringer is turned off. See "Alert Profile" on page 27.                                                                                                    |
| I tried to place a call and heard an alternating high/low tone. | Your call did not reach the wireless system. You may have entered the number too soon after turning the handset on. Wait until the Network indicator in the status bar shows you are connected to the network. See "Network" on page 29. |
| I cannot make or answer calls.                                  | Make sure you have a network signal. See "Network" on page 29. Avoid electrical or radio interference, and obstructions, such as bridges, car parks, or tall buildings.                                                                  |
|                                                                 | Your handset also may have the call barring feature turned on. See "Using Call Barring" on page 53.                                                                                                    |
|                                                                 | Ensure that your handset is not in Aeroplane profile.                                                                                                    |

| Problem                                         | Solution                                                                                                    |
|-------------------------------------------------|----------------------------------------------------------------------------------------------------|
| My handset has poor reception and drops calls.  | Make sure you have a network signal. See "Network" on page 29. Avoid any obstructions such as bridges, car parks, or tall buildings.                                               |
| The screen says:<br>Data Calls Only.            | You are in an area where the network does not support voice calls. You can make only data calls until you move to an area where the network supports voice calls.                  |
| I cannot hear others on my handset.             | While on a call, press the Volume key on the left side of the handset. The sound should get louder.                                                                                |
| I cannot open my inbox.                         | Before you can use messaging services, you must set up the accounts in the handset. See "Setting up Messaging Accounts" on page 58.                                                |
| How do I see the calls that I made or received? | To see the most recent calls you entered or received, open the call history list. See "Viewing Call History" on page 48.                                                           |
| My screen is too light or dark.                 | You can change the level of screen brightness. See "Setting the Screen Brightness" on page 82.                                                                                     |
| What can I do to extend battery life?           | Your battery's performance is affected by charge time, feature use, temperature changes, and other factors. For tips on extending your battery life, see "Battery Use" on page 16. |

| Problem                                                                                                    | Solution                                                                                                    |
|----------------------------------------------------------------------------------------------------|----------------------------------------------------------------------------------------------------|
| Why are my audio files not appearing in the                                                                             | Check that your Music preferences (Edit > Preferences) are set to show the particular file type.                            |
| Music application?                                                                                                    | Tap the current folder name, then select a folder from the list. To view every entry in every folder, select <b>All</b> .   |
| Why are the audio, video, or image files on the Memory card not appearing in the Music, Video, or Pictures application? | The file must be stored in the proper directory to appear in the application. See pages 125, 137, and 142 for instructions. |

## **Index**

| A                                                                                                    | opening 24                                                                                                    |
|----------------------------------------------------------------------------------------------------|----------------------------------------------------------------------------------------------------|
| A1000 desktop suite 87 connecting to computer 89 installing 20 accessories 12 accounts email 60 multimedia message 62 text message 62 adding folders 27 | shortcuts 35 application launcher 24 application selector bar 22 application space 22 appointments 99 attachments, opening 68 AU files 124 audio profile indicator 28 automatic redial 41 |
| aeroplane profile                                                                                                    |                                                                                                    |
| status bar indicator 29                                                                                                    | В                                                                                                    |
| turning on and off 29, 49                                                                                                    | battery                                                                                                    |
| alarms                                                                                                    | charging 18                                                                                                    |
| calendar 100                                                                                                    | extending battery life 16                                                                                                    |
| responding to 114                                                                                                    | installing 17                                                                                                    |
| setting 114                                                                                                    | strength indicator 29                                                                                                    |
| to do 107                                                                                                    | battery cover                                                                                                    |
| turning sound off 115                                                                                                    | removing 14                                                                                                    |
| alert profile 28                                                                                                    | replacing 17                                                                                                    |
| changing 28                                                                                                    | blocking video 48                                                                                                    |
| status bar indicator 28                                                                                                    | Bluetooth 90                                                                                                    |
| answering calls 21, 44                                                                                                    | status bar 28                                                                                                    |
| application                                                                                                    | bookmark                                                                                                    |
| icons 25                                                                                                    | adding 122                                                                                                    |
| installing 91                                                                                                    | opening 121                                                                                                    |
| 5                                                                                                    | box contents 12                                                                                                    |

| brightness                   | emergency 42               |
|------------------------------|----------------------------|
| screen 82                    | grouptalk 47               |
| button bar 22                | making 21                  |
|                              | putting on hold 45         |
| C                            | recently dialled 48        |
| cache size 124               | restricting 53             |
| calculator 115               | ringtunes 84               |
| calendar 99                  | switching between multiple |
| adding an entry 99           | 47                         |
| alarm, setting 100           | transferring 45            |
| assigning colours to folders | vibrate pattern 84         |
| 102                          | video 39                   |
| deleting entries 103         | viewing charges 56         |
| entry types 99               | voice 38                   |
| finding entries 102          | camera                     |
| moving entries to to do 103  | control keys 133           |
| private entries 101          | front and back lens 133    |
| recurring entries 100        | landscape view 139         |
| sending entries 104          | memory available 136       |
| views 101                    | opening application 132    |
| calibrate screen 20          | portrait view 139          |
| call                         | self-timer 135             |
| video 39                     | settings 134               |
| call barring 53              | taking still pictures 134  |
| call diverting 51            | charges, calls 56          |
| call waiting 51              | charging battery           |
| caller ID 50                 | travel charger 18          |
| calls                        | clock 27                   |
| answering 21, 44             | colours                    |
| dialling with keypad 38      |                            |

| assigning to calendar folders | installing 20           |
|-------------------------------|-------------------------|
| 102                           | dialling                |
| computer                      | special characters 38   |
| linking to 90                 | stored numbers 39, 77   |
| contact fields                | using keypad 38         |
| adding new 74                 | diverting calls 51      |
| contacts                      | DNS address 59          |
| adding 72                     | downloading             |
| calling 77                    | applications 92         |
| fields 74                     | files 123               |
| finding 76                    | drawing on pictures 145 |
| opening application 71        |                         |
| pictures, assigning 73        | E                       |
| preferred phone number 71     | earpiece                |
| ringtune, assigning 73        | volume, adjusting 37    |
| saving message sender 68      | email                   |
| saving to USIM card 72        | account 60              |
| sending messages to 77        | opening attachments 68  |
| cookies 124                   | preferences 70          |
| _                             | receiving 67            |
| D                             | sending 64              |
| data call                     | sending to contact 77   |
| wireless connection 90        | signature 70            |
| day view 101                  | status bar indicator 28 |
| deleting                      | emergency               |
| audio files 131               | making calls 42         |
| folders 27                    | status bar indicator 29 |
| pictures 148                  | status light 30         |
| video clips 141               |                         |
| desktop suite                 |                         |

| F                                                                                                    | GSM 29                                                                                                    |
|----------------------------------------------------------------------------------------------------|----------------------------------------------------------------------------------------------------|
| files adding to multimedia message 66 attaching to email and text message 64 deleting audio 131 deleting pictures 148 deleting video 141 downloading from web 123 installing as ringtunes 86 saving audio 130 saving video 140 sending 141, 148 finding calendar entries 102 contacts 76 messages 69 notes 111 text on web page 123 to do entries 108 folders 26 calendar 102 messages 68  G game keys 24 GPRS 29 GPS 28, 49 grouptalk 47 | H handset aeroplane profile 49 answering calls 21, 44 dialling with keypad 38 displaying own number 37 keypad display 36 making video calls 39 making voice calls 21, 38 monitoring use 54 opening application 36 sending tones 43 setting timer options 54 status bar indicator 28 switching lines 50 wireless connection 90 handwriting recognition 30 hiding caller ID 50 history, calls 48 hold, putting calls on 45 home screen displaying 34 personalising 35  I icons applications 25 status bar 27 |
| J I                                                                                                    |                                                                                                    |

| inbox 68                                                                                                    | L                                                                                                    |
|----------------------------------------------------------------------------------------------------|----------------------------------------------------------------------------------------------------|
| information snacks 35 installing applications 91 battery 17 memory card 15 ringtune files 85 USIM card 13 internal speakerphone 37 internet opening web pages 121 IP address 59 | landscape view 139 language selecting 20 LED. See status light lines, switching 50 location service status bar indicator 28 turning on and off 28 location, time zone 113 locking handset 118 |
|                                                                                                    | M                                                                                                    |
| J<br>JPG files 145                                                                                                    | making a call 21<br>memory available, camera 136                                                                                                    |
| K                                                                                                    | memory card installing 15                                                                                                    |
| keyboard<br>launcher 27<br>using 31                                                                                                    | installing applications from<br>93<br>installing applications from                                                                                                    |
| keys camera 133 centre select 23 game 24 navigation 23 Power 19 speakerphone 37 Triangle 23 volume 37                                                                           | computer 94 installing applications to computer 94 saving audio files to 130 saving video files to 140 menu bar 22 messages accounts 58 finding 69 folders 68                                 |

| opening application 63 opening attachments 68 outbox 68 receiving 67 ringtunes 84                                                                                                    | setting preferences 130<br>shuffle profile 129<br>mute<br>microphone 45, 47<br>status bar indicator 28                                                                                                   |
|----------------------------------------------------------------------------------------------------|----------------------------------------------------------------------------------------------------|
| saving sender as contact 68 sending 64 status bar indicator 28 vibrate pattern 84 video 56 voice 56 microphone 45 MIDI files 124 MIME encoding 62                                                                                                    | N navigation key 23 network status bar indicator 29 notes drawing sketches 110 finding notes 111 writing notes 110                                                                                       |
| month view 101 MP3 files 124 multimedia message maximum size 67 receiving 67 sending 65 status bar indicator 28 music deleting files 131 file types supported 125 managing playlists 127 opening 125 playing playlists 128 playing tracks 126 saving files 130 | O opening applications 24 optional accessories, defined 13 optional features, defined 13 outbox 68 owner card attaching to email 69 creating 79 viewing 80  P password authentication 62 call barring 54 |

| internet 59                            | key 19                   |
|----------------------------------------|--------------------------|
| setting protection level 118           | turning on and off 19    |
| pause character 38                     | PPP extensions 60        |
| personal information 35                | preferences              |
| phone number                           | email 69                 |
| dialling with keypad 38                | music 130                |
| inserting special characters           | to do 109                |
| 38                                     | web browser 124          |
| storing in contact list 72             | private                  |
| viewing your own 37                    | calendar entries 101     |
| Picsel Viewer 124                      | to do entries 107        |
| pictures                               | proxy server 60          |
| adding frames to pictures              | 0                        |
| 147                                    | Q                        |
| adding stamps to pictures              | quickplay video 140      |
| 146                                    |                          |
| assigning to contacts 73               | R                        |
| deleting pictures 148                  | recording                |
| drawing on pictures 145                | video clips 135          |
| opening application 141                | recording voice tags 74  |
| rotating pictures 145<br>slideshow 143 | redialling               |
| taking with camera 134                 | automatic 41             |
| viewing 143                            | reminders 99             |
| viewing pictures 143                   | ringing                  |
| playing                                | choosing tones 83        |
| audio tracks 126                       | turning off 50           |
| video clips 138                        | ringtunes                |
| portrait view 139                      | assigning to contacts 73 |
| power                                  | choosing for calls 84    |
| r                                      | choosing for messages 84 |

| file formats 85              | signature, email 70         |
|------------------------------|-----------------------------|
| installing files 85          | silent profile indicator 28 |
| roaming                      | sim applications 149        |
| status bar indicator 29      | SIM card. See USIM card     |
| status light 30              | sketching 110               |
| rotating pictures 145        | slideshow 143               |
|                              | snacks 35                   |
| S                            | sorting                     |
| saving                       | pictures 147                |
| audio files 130              | sounds, system 82           |
| video files 140              | speakerphone                |
| screen                       | turning on/off 37           |
| brightness 82                | using 37                    |
| calibrating 82               | star character 38           |
| calibration 82               | status bar 22, 27           |
| described 22                 | status light 30             |
| wallpaper 81                 | storing                     |
| security                     | email address 72            |
| locking handset 118          | phone numbers 72            |
| password protection 118      | stylus 23                   |
| self-timer, camera 135       | switching between calls 47  |
| sending                      | switching folders 26, 153   |
| messages 64                  | system sounds 82            |
| pictures 148                 | Т                           |
| to do entries 109            |                             |
| video clips 141              | text entry 30               |
| shortcut key                 | text message 58             |
| setting application 83       | receiving 67                |
| shuffle profile 129          | sending 64                  |
| signal strength indicator 29 | status bar indicator 28     |

| time                                                                                                    | V                                                                                                    |
|----------------------------------------------------------------------------------------------------|----------------------------------------------------------------------------------------------------|
| alarms 114 timer, calls 54 to do adding entries 106 alarm 107 deleting entries 108 due dates 106 finding entries 108 marking tasks as complete 107 moving entries to Calendar 108 private entries 107 sending entries 109 setting preferences 109 tones 43 touchscreen 23 transferring calls 45 Triangle Key 23 troubleshooting 150  U UMTS 29 unlocking handset 118 USIM card installing 13 saving contacts to 72 | vibrate pattern 84 vibrate profile indicator 28 turning on and off 28 video deleting clips 141 opening application 137 playing clips 138 saving files 140 sending clips 141 video calls blocking video 48 calling computers 41 dialling with keypad 39 message setup 56 video clips playing 138 videomail 56 virtual keyboard 31 voice calls 38 voice message indicator 28 voice message setup 56 voice records 115 deleting 117 playback 117 sending 117 voice tags recording 74 |
|                                                                                                    | voicemail 56                                                                                                    |

volume adjusting 37 key 37 W wait character 39 wallpaper 81 WAV files 124 web cache size 124 cookies 124 downloading files 123 finding text 123 opening pages 121 saving bookmarks 122 saving viewed pages 122 setting preferences 124 viewing history 121 week view 101 WMA files 124 writing

using stylus 30

using virtual keyboard 31